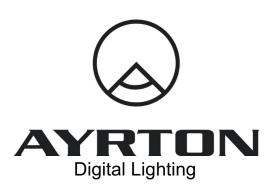

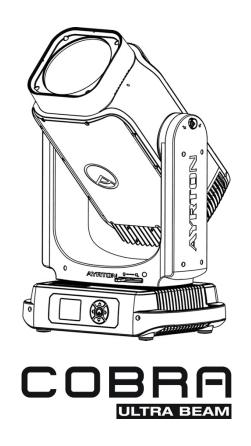

# **User Manual**

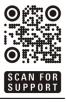

## **CONTENTS**

| 1.  | SAFETY INSTRUCTIONS                                       | 1  |
|-----|-----------------------------------------------------------|----|
| 2.  | FEATURES                                                  | 3  |
| 3.  | FIXTURE OVERVIEW                                          | 4  |
| 4.  | DRAWINGS                                                  | 5  |
| 5.  | INSTALLATION INSTRUCTIONS                                 | 8  |
| 6.  | DMX-512 CONTROL CONNECTION                                | 10 |
| 7.  | DMX-512 CONNECTION WITH DMX TERMINATOR                    | 10 |
| 8.  | DEVICE DMX START ADDRESS SELECTION                        | 10 |
| 9.  | OPERTING INSTRUCTIONS OF THE INTERNAL DMX WIRELESS SYSTEM | 11 |
| 10. | DISPLAY                                                   | 12 |
| 11. | DMX PROTOCOL                                              | 32 |
| 12. | ERROR MESSAGES                                            | 41 |
| 12  | CLEANING AND MAINTENANCE                                  | 13 |

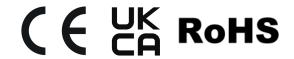

#### 1. SAFETY INSTRUCTIONS

### 1.1. IMPORTANT SAFETY WARNINGS

This device has left the factory in perfect condition. In order to maintain this condition and to ensure safe operation, it is absolutely necessary for the user to follow the safety instructions and warning notes written in this user manual.

In order to install, operate and maintain the lighting fixture safely and correctly we suggest that the installation and operation be carried out by qualified technicians and these instructions be carefully followed.

The light source of this product is made of laser diodes. It complies with the related safety standard and classified as:

Class 1 Laser product (IEC 60825-1:2014)

equipment.

RG3 (IEC 62471:2006)

Laser projectors shall not be delivered to any other party under an agreement of sale, lease or loan unless and until the recipient demonstrates that they have a variance in effect at the time of delivery that permits them to produce laser light shows incorporating such projector(s).

No direct exposure to the beam shall be permitted.

Operators shall control access to the beam within the hazard distance or install the product at a height that will prevent eye exposure within the hazard distance.

|         | RISK GROUP 3                                                                    |
|---------|---------------------------------------------------------------------------------|
|         | WARNING: POSSIBLY HAZARDOUS OPTICAL RADIATION EMITTED FROM                      |
| *       | THIS PRODUCT, DO NOT LOOK AT OPERATING LAMP SOURCE.                             |
|         | EYE INJURY MAY RESULT.                                                          |
| ^       | CAUTION!                                                                        |
| 4       | HIGH VOLTAGE. RISK OF SEVERE OR FATAL ELECTRIC SHOCK.                           |
|         | CAUTION!                                                                        |
|         | ALWAYS DISCONNECT MAINS SUPPLY BEFORE REMOVING ANY FIXTURE                      |
|         | COVERS.                                                                         |
| ^       | CAUTION!                                                                        |
|         | NEVER LOOK DIRECTLY INTO THE LIGHT SOURCE.                                      |
|         | SENSITIVE PERSONS MAY SUFFER AN EPILEPTIC SHOCK.                                |
| ^       | CAUTION!                                                                        |
|         | NEVER TOUCH THE DEVICE DURING OPERATION.                                        |
| <u></u> | COVERS MAY BE HOT                                                               |
| ^       | CAUTION!                                                                        |
|         | THE LUMINAIRE SHOULD BE POSITIONED SO THAT PROLONGED                            |
| / Ø 🔻   | STARING INTO THE LUMINAIRE AT A DISTANCE CLOSER THAN 58.3 M IS                  |
|         | NOT EXPECTED                                                                    |
|         | CAUTION!                                                                        |
|         | Warning: Changes or modifications to this unit not expressly approved by the    |
|         | party responsible for compliance could void the user's authority to operate the |

1

**NOTE:** This equipment has been tested and found to comply with the limits for a Class A digital device, pursuant to Part 15 of the FCC Rules. These limits are designed to provide reasonable protection against harmful interference when the equipment is operated in a commercial environment. This equipment generates, uses and can radiate radio frequency energy and, if not installed and used in accordance with the instruction manual, may cause harmful interference to radio

communications. Operation of this equipment in a residential area is likely to cause harmful interference in which case the user will be required to correct the interference at his own expense.

**Important:** Damage caused by the disregard of this user manual is not subject to warranty. The dealer and manufacturer will not accept liability for any resulting defects or problems.

Under no circumstances should the fixture be pointed at the sun. Sunlight, combined with the high efficiency lenses used in the product can cause significant damage to the fixture.

Be aware that even when lens is not pointed directly at the sun damage may occur. It is best practice to ensure that the lens is pointed away from the sub, preferably in the opposite direction.

Always dry and clean your fixture before storing it for any length of time.

Never use any abrasive cleaning products on the fixture as this may damage the coating of the fixture impacting its anti-corrosion protection.

- If the device has been exposed to temperature changes due to environmental conditions, do not power on immediately. The resulting condensation could damage the device. Leave the device powered off until it has reached room temperature.
- Ensure the sealing rubber covers of powerCON and XLR connectors are fitted properly when the device is not in use, to avoid water ingress.
- This device falls under protection-class I. Therefore, it is essential that the device be earthed.
- If either lenses or display are damaged (damage may include cracks or gashes in the material) they must be replaced.
- Electrical connections, such as replacing the power plug, must be performed by a qualified person.
- Make sure that the available voltage is not higher than that which is stated in this manual.
- Make sure the power cord is never crushed or damaged by sharp edges. If this should be the case, replacement of the cable must be done by an authorized dealer.
- If the external flexible power cord of this device is damaged, it shall be exclusively replaced by the manufacturer or their service agent or a similar qualified person in order to avoid injury.
- Before performing maintenance, always disconnect the device from the mains. Only handle the power cord from the plug. Never pull the plug out of a socket by tugging the power cord.
- When powered on for the first time, some smoke or smell may occur. This is caused by coating on metal parts when heated and is normal. If you are concerned, please contact your distributor.
- Do not focus the beam onto flammable surfaces. The minimum distance between the exiting lens of the device and the illuminated surface must be:
   Min. 25.0 m distance to the illuminated surface (narrowest zoom with full power)
  - Min. 15.0 m distance to the illuminated surface (narrowest zoom with 78% intensity)
  - Min. 8.0 m distance to the illuminated surface (narrowest zoom with 51% intensity)
- According to IEC 62471-5, the distance from RG3 to RG1 is 45 meters.

**Important:** Please be aware that damage caused by any modifications to the device are not subject to warranty. Keep away from children and non-professionals.

### 1.2. GENERAL GUIDELINES

• This device is a lighting effect for professional use on stages, in discotheques, theatres, etc. the device was designed for outdoor use.

- Scanning, projection, or reflection of laser and collateral radiation into audience or other accessible uncontrolled areas shall not be permitted except for diffuse reflections produced by the atmosphere, added atmospheric scattering media, and target screens.
- Laser radiation levels in excess of the limits of Class I shall not be permitted at any point less than 3.0 meters above any surface upon which persons other than operators, performers, or employees are permitted to stand or 2.5 meters below or in lateral separation from any place where such persons are permitted to be. Operators, performers, and employees shall not be required or allowed to view radiation above the limits of Class I or be exposed to radiation above Class IIIa.
- All laser light shows shall be under the direct and personal control of trained, competent operator(s). The operator(s) shall:
  - (1) Be an employee of the variance holder who will be responsible for the training and the conduct of the operator;
  - (2) Be located where all beam paths can be directly observed at all times;
  - (3) Immediately terminate the emission of light show radiation in the event of any unsafe condition; or for outdoor shows, upon request by any air traffic control officials.
- The projection system shall be securely mounted or immobilized to prevent unintended movement or misalignment. Beam masking will be provided as an inherent part of the system design to prevent overfilling of screens, beam stops, targets, etc.
- This fixture is only allowed to be operated within the maximum alternating current as stated in the technical specifications in section 2 of this manual.
- Handle the device with care, avoid shaking or using force when installing or maintaining the device.
- If you use the quick lock cam when rigging the device, make sure the quick lock fasteners are located in the quick lock holes correctly and securely.
- Operate the device only after having familiarized yourself with its functions. Do not permit
  operation by persons not qualified for operating the device. Most damage is the result of
  unprofessional operation.
- Please use the original packaging if the device is to be transported.
- The applicable temperature for the device is between -20°C to 45°C.Do not use the device outside of this temperature range. (Note: When the temperature detected by laser source between -20°C to 0°C, it needs to wait some minutes for the heater to heat up the temperature to be above 0°C before lighting on.)

**Important:** For safety reasons, please be aware that all modifications to the device are forbidden. If this device is operated in any way different to the ones described in this manual, the product may suffer damage and the warranty becomes void. Furthermore, any other operation may lead to short-circuits, burns, electric shocks etc.

#### 2. FEATURES

#### **POWER SUPPLY:**

• AC100-240V~, 50/60Hz

Power Consumption: 480W

## LIGHT SOURCE:

Laser: 260W, White, Color Temperature 9000~10000K

Extremely long Life: >12,000H

## **MOVEMENT:**

- Pan movement: infinite rotation
- Tilt movement: infinite rotation
- Advanced moving system: fast, stable and quite, auto X-Y repositioning

### **COLORS:**

- CMY + CTO color mixing, uniform, linear and speed can be adjustable
- 1 Color wheel: 27 dichroic filters + open, indexable

#### GOBOS:

- Rotating gobo wheel: 12 interchangeable, rotating and indexable gobo + open
- "Slot in & out"gobo wheel system
- Fix gobo wheel: 79 + open, with different speed gobo shaking and gobo indexing

## **FEATURES:**

- 3 Control channel modes: 35/33/45 channels
- 2 Operation modes: DMX-512, Master / Slave mode
- Strobe effect with 1-25 flashes per second and pulse effect
- 8 Rotating Prisms: 6-facet circular (2), 8-facet circular, 16-facet circular, 4-facet linear (2), 6-facet linear (2)
- Animation effect: can make special dynamic effect
- Focus: Motorized focus
- Frost: 2 frost filters
- Dimmer: 0%~100% full range dimming

## **DISPLAY:**

- Advanced and convenient full-color LCD
- Pan and Tilt homing bypass: long press the center button to lock pan / tilt homing
- Can be changed 180° reverse to fit for different installation position

#### SOFTWARE:

- Upgrades: fast and convenient through DMX cable with DMX-512 controller
- Reset DMX address, reset can all be done by the DMX controller
- Running time of fixture on display for reference

#### OTHER SPEC:

- Input signal isolation: guarantees stable signal transmission without interference
- Advanced RDM function

#### WEIGHT

Net weight: 33 kg

#### 3. FIXTURE OVERVIEW

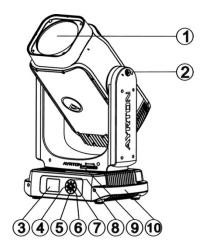

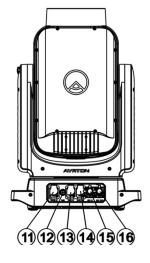

- Front Lens 1)
- 2) Tilt Lock
- 3) Display
- 4) Left-button
- 5) Down-button
- 6) Center-button
- 7) Right-button
- 8) Up-button
- 9) Pan Lock
- 10) Handle

- 11) Power In
- 12) Fuse
- 13) RJ45 In
- 14) RJ45 Out
- 15) DMX In
- 16) DMX Out

## 4. DRAWINGS

## 4.1. Fixture Dimension

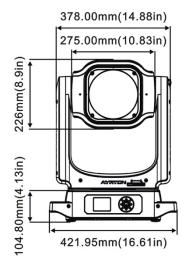

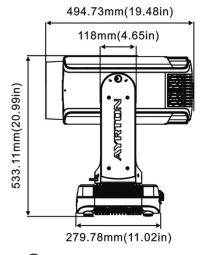

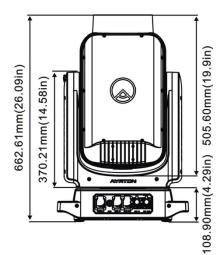

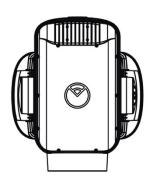

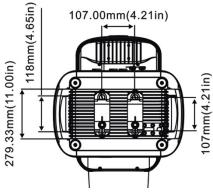

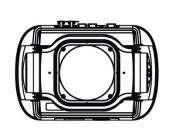

## 4.2. Color Wheel

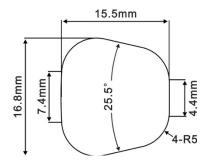

Outer Ring Color: Inner Ring Color:

1. Green 20. Congo blue

2. Orange 21. UV

3. Blue 22. Minus Green 1/4

4. Red 23. Minus Green 1/2

5. Pink 24. CTB 1/4

6. Medium Yellow 25. CTB 1/2

7. Deep purple 26. CTB

8. Velvet green 27. Light Amber

9. Amber

10. Light blue

11. Light red

12. Follies pink

13. Yellow

14. Slate blue

15. Dark Green

16. Dark amber

17.Medium Blue

18.Magical magenta

19.Oklahoma yellow

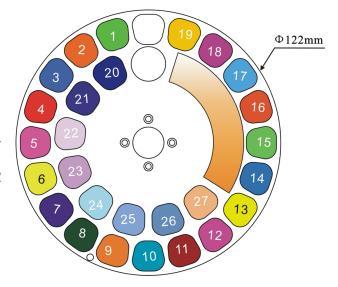

## **4.3.** Rotating Gobo Wheel

**Rotating Gobo:** 

Metal Gobo:

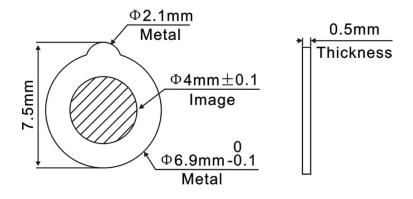

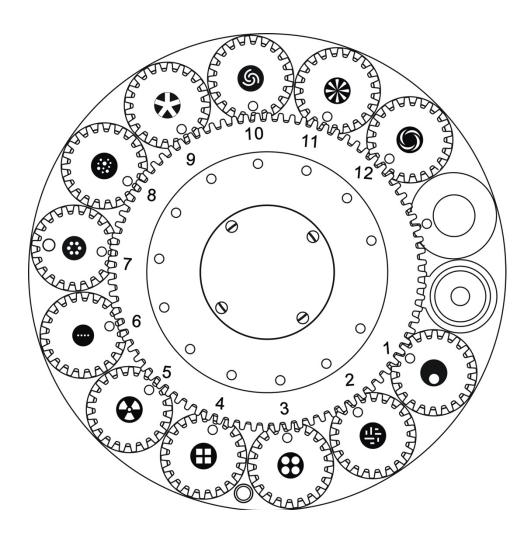

#### 4.4. Fix Gobo Wheel

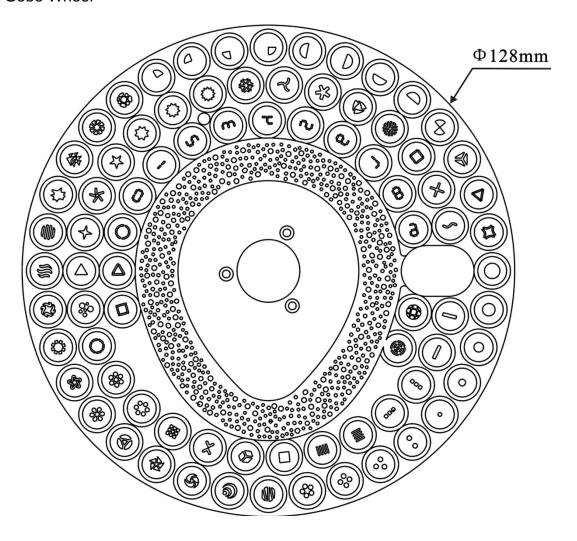

## 5. INSTALLATION INSTRUCTIONS

### 5.1. Rigging the device

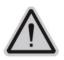

## **CAUTION!**

PLEASE CONSIDER THE RESPECTIVE NATIONAL NORMS DURING THE INSTALLATION. THE INSTALLATION MUST ONLY BE CARRIED OUT BY A QUALIFIED PERSON.

- The installation of the effect has to be built and constructed in a way that it can hold 10 times the weight for 1 hour without any harming deformation.
- The installation must always be secured with a secondary safety attachment, e.g. an appropriate safety rope.
- Never stand directly below the device when mounting, removing or servicing the fixture.
- The operator has to make sure the safety relating and machine technical installations are approved by an expert before taking the device into operation for the first time.
- These installations have to be approved by a skilled person once a year.
- Overhead mounting requires extensive experience, including amongst others calculating
  working load limits, installation material being used, and periodic safety inspection of all
  installation material and the device. If you lack these qualifications, do not attempt the
  installation yourself. Improper installation can result in bodily injury.

## 5.2 Rigging using the omega brackets

**Important:** This step is very important to ensure safe rigging of the fixture.

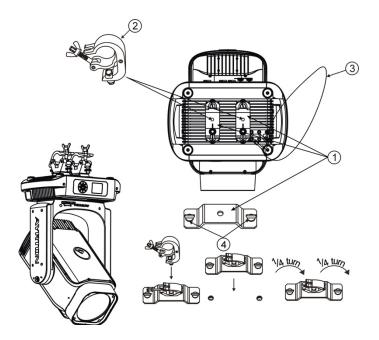

- 1) Omega bracket
- 2) Clamp
- 3) Safety rope
- 4) Quick-lock fastener

- Fix the clamp to the bracket by tightening the M12 nut and bolt to the bracket through the Φ13 hole in the middle of the bracket.
- Insert the quick-lock fasteners of the first Omega holder into the respective holes on the bottom of the device. Tighten the quick-lock fasteners fully clockwise.
- Install the second Omega holder.
- Pull the safety cable through the holes on the bottom of the base and over the trussing system or another suitable rigging point. Insert the end into the carabiner and tighten the safety screw.

#### 5.3. RIGGING DRAWINGS

### **Important:**

Overhead rigging requires extensive experience, including (but not limited to) calculating working load limits, specifying installation/ rigging materials, and periodic safety inspection of all installation material as well as the device. If you lack these qualifications, do not attempt the rigging of this device yourself. Improper installation/ rigging can result in serious bodily injury.

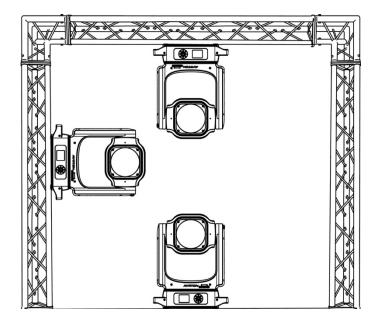

- Be sure this fixture is kept at least 0.1m away from any flammable materials (decoration etc.).
- Always use and install the supplied safety cable as a safety measure to prevent accidental damage and/or injury in the event the clamp fails.
- Rig the projector high enough to provide clearance for people who may walk beneath the beam path or establishing a restricted access area that extends beyond the beam hazard distance.

- While fixed installation at locations other than cinema theaters should be installed at a height not lower than 3 m vertically. The lowest tip of the Hazard Zone should be no lower than 3 m measured vertically above the floor. Horizontal clearance to the Hazard Zone should be 2.5 m measured horizontally. Any human access to the Hazard Zone, if applicable, is to be restricted by barriers. The fixed installation should be performed by authorized installers, who are trained to perform installations in accordance with the manufacturer's instructions.
- Warnings! Please DO NOT let other external intense lights to shine through the fixture front lens, it may cause significant internal damages!
- When install fixture outdoor at day time (with power off), please make sure that the fixture front lens is NOT facing the sun.
- When use fixture outdoor at day time (with power on), please advoid fixture front lens facing the sun.
- When fixture is on standby outdoor at day time (with power on), please make sure the "sun protection" mode is ON (default).

#### 6. DMX-512 CONTROL CONNECTION

Connect the provided male side of the XLR cable to the female XLR output of your controller and the female side of the XLR cable to the male XLR input of the device. You can connect multiple devices together in a serial fashion. The cable needed should be two core, screened cable with XLR input and output connectors. Please refer to the diagram below.

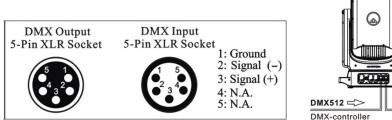

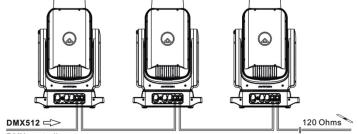

Address 1 Address 36 Address 71

## 7. DMX-512 CONNECTION WITH DMX TERMINATOR

For installations where the DMX cable has to run over a long distance or is in an electrically noisy environment, such as in a discotheque, it is recommended to use a DMX terminator. This helps in preventing corruption of the digital control signal caused by electrical noise. The DMX terminator is an XLR plug with a 120  $\Omega$  resistor connected between pins 2 and 3, which is then plugged into the output (female) XLR socket of the last fixture in the chain. Please see illustrations below.

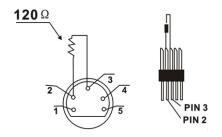

#### 8. DEVICE DMX START ADDRESS SELECTION

All fixtures should be given a DMX starting address when using a DMX signal, so that the correct fixture responds to the correct control signals. This digital starting address is the channel number from which the fixture starts to "listen" to the digital control information sent out from the DMX controller. The allocation of this starting address is achieved by setting the

correct address number on the display located on the base of the device.

You can set the same starting address for all fixtures or a group of fixtures, or set different addresses for each fixture individually.

If you set the same address on all devices, all the devices will start to "listen" to the same control signal from the same channel number. In other words, changing the settings of one channel will affect all the fixtures simultaneously.

If you set a different address, each unit will start to "listen" to the channel number you have set, based on the quantity of control channels of the unit. That means changing the settings of one channel will affect only the selected device.

In the case of the LED moving head, in 35 channel mode, you should set the starting address of the first unit to 1, the second unit to 36 (35 + 1), the third unit to 71 (35 + 36), and so on.

## 9. OPERTING INSTRUCTIONS OF THE INTERNAL DMX WIRELESS SYSTEM

## 9.1 Equipments:

DMX 512 controller, wireless transmitter, and the fixtures with wireless receiver.

## 9.2 Message from the LED indicator:

- 1) Rapid flashing red/Green: logging in to a transmitter.
- 2) Slow flashing Red/Green: Logged on a transmitter and the DMX line is idle (No DMX is connected to transmitter).
- 3) Solid Green: Logged on to a transmitter and receiving DMX data.
- 4) Solid Red: Not logged on to a transmitter (free).

#### 9.3 WDMX in the menu of the fixture:

On a fixture installed with wireless system, in order to switch between wireless control system and traditional DMX control (with cable), a new menu WDMX is added to the display board.

ON: (Activate WDMX)

- 1) When the fixture is on power, and the WDMX is activated to ON status, but did not connect to the controller and did not log in to the transmitter, the fixture will search for the DMX signal source. If the fixture is connected to the DMX controller it can be controlled by DMX controller; if it is log in to the wireless transmitter, it can be controlled by the Transmitter.
- 2) When the fixture is power off, and the WDMX is in ON status, if the fixture is connected to DMX controller. After the fixture is power on, it can be controlled only by the DMX controller which connected. The fixture can log in the wireless transmitter, and receive only radio signal from transmitter, but not DMX from the transmitter.

OFF: (De-activate WDMX)

In this status, wireless system is not activated, so the fixture can not log in the transmitter.

REST: (reset WDMX memory)

Can remove the fixture from the connection with the transmitter, the fixture become free and ready to log in any transmitter.

## 9.4 Setup the wireless system:

1) Connect the transmitter with the DMX controller.

- 2) To make the fixture installed with wireless receiver log in to the transmitter.
  - a) Initially, the indicator on the receiver fixture should be in Solid red.
  - b) Press and hold the configuration button on transmitter for less than 3 seconds the red/green LEDs on the transmitter and the receiver fixture will flash rapidly for about 5~ 10 seconds while the system goes through its setup procedure.
  - c) Once the receiver fixture is logged in to the transmitter (T1), the fixture with wireless receiver will keep the memory, even if restart the power, this unit will log in the transmitter (T1) automatically.
- 3) Use the DMX 512 to control the fixture

# 9.5 Remove the receivers from transmitter (T1) and to log in to another transmitter (T2) :

Case 1: Remove a receiver:

- a) On the control board of the fixture, enter menu to activated the function of REST;
- b) The LED for wireless on the fixture should turn to Solid red; the receiver can log out from the transmitter (T1);
- c) press the configuration button on transmitter (T2) for less than 3 second, then the fixture will start to connect with the transmitter (T2).

Case 2: Remove all receivers from a transmitter (T1) to log in to T2:

- a) Press and hold the configuration button on the T1 as least 5 seconds, can clear the connection with all the fixtures;
- b) All the red/green LEDs on the receiver fixtures will turn to Solid red to indicate that the receivers are unassigned and removed from the transmitter (T1);
- c) Press and hold the configuration button on the T2 less then less than 3 second, the fixtures will connect with the T2.

#### PS:

- 1. Please log the receivers out from the transmitter after every job, so that the receivers are in free un assigned state and ready to be assigned to a transmitter.
- 2. Do not connect the fixture which is under the communication of wireless system to the DMX controller, otherwise it will cause interference from the DMX controller.

#### 10. DISPLAY

The Display offers buttons features: you can set the starting address, run the pre-programmed program or reset the device.

The main menu is accessed by double clicking Center-button until the display starts flashing. Browse through the menu by pressing the Up-button, Down-button, Left-button or Right-button.

Pressing the Center-button for 2 seconds in order to exit menu, double click the Center-button to confirm. After accessing the edit mode, the unit will automatically exit to the main menu after 15 seconds from the last button press.

When the unit is powered on, if no data signal is connected after 1 minute, then the display will switch off automatically.

Default settings shaded

| / | Address | Address | DMX address:001-XXX : | DMX address setting |
|---|---------|---------|-----------------------|---------------------|

| Mode    | User Mode          | Stand Mode Basic Mode Extend Mode User Mode A User Mode B User Mode C                                                                                                    |                                                                                                    | User's mode to change channel numbers                                                                                                    |
|---------|--------------------|----------------------------------------------------------------------------------------------------|----------------------------------------------------------------------------------------------------|----------------------------------------------------------------------------------------------------|
|         | Edit User<br>ModeA | Edit User Max channel  ModeA PAN .                                                                                                    |                                                                                                    | Preset User modes A,B,C:                                                                                                    |
|         | Status             | No DMX Mode Sun protection Pan Reverse Tilt Reverse Pan Degree Tilt Degree Feedback Init PAN Init TILT Prerig INIT Reset Mode Pan/Tilt Spd CMY Spd CTO Control Zoom/Focus Spd Reset LED Fade Hibernation DMX Output | Close/Hold/Auto ON/OFF ON/OFF ON/OFF 630/540 270/540 ON/OFF ON/OFF ON/OFF ON/OFF Fast /All Rot Gobos Medium/Fast/Slow Slow/Medium/Fast Color Wheel/Separate Ch Fast/Medium/Slow ON/OFF OFF, 01M~99M ON/OFF | Hold if no DMX Sun protection movement Pan Reverse movement Tilt Reverse movement Pan Degree Select Tilt Degree Movement Feedback Init PAN Init TILT Prerig INIT Reset Mode Movement Speed CMY Spd CTO Control Zoom/Focus Spd Reset LED Fade Stand by Mode Ethernet to DMX |
| Options | Service PIN        | Service PIN Set Ip Set Mask Ip DHCP Cross Load SW Clr Laser Timer Clr Error Info                                                                                                    | Password=XXX xxx.xxx.xxx.xxx xxx.xxx.xxx ON/OFF ON/OFF ON/OFF ON/OFF                                                                                                    | Service Password"=050" Set Ip Set Mask Ip DHCP Cross Load SW Clr Laser Timer Clr Error Info                                                                                                    |
|         | Fans Control       | Fans Speed Constant Fans                                                                                                    | Auto Stage Silence Super Silence ON/OFF                                                                                                    | Fans Speed select  Constant Fans                                                                                                    |
|         | Disp.Setting       | Shutoff Time Flip Display Key Lock DispFlash                                                                                                    | 02~60m05m<br>ON/OFF<br>ON/OFF<br>ON/OFF                                                                                                    | Display shutoff time Reverse 180 degree Key Lock DispFlash                                                                                                    |
|         | Signal Select      | DMX<br>WDMX<br>Art-Net<br>sACN                                                                                                    |                                                                                                    | DMX<br>WDMX<br>Art-Net<br>sACN                                                                                                    |
|         | Temp. C/F          | Celsius<br>Fahrenheit                                                                                                    |                                                                                                    | Temperature switch between °C/°F                                                                                                    |
|         | Initial Pos.       | PAN =XXX                                                                                                    |                                                                                                    | Initial effect position                                                                                                    |

|      | NASSILLE DAAY         | Activate WDMX                                                             |                                                                       | Activate WDMX                                                       |  |
|------|-----------------------|---------------------------------------------------------------------------|-----------------------------------------------------------------------|---------------------------------------------------------------------|--|
|      | Wireless DMX          | Rest WDMX                                                                 |                                                                       | Rest WDMX                                                           |  |
|      | Dim Curve             | Square Law<br>Linear                                                      | Dim Curve                                                             |                                                                     |  |
|      | Refresh Select        | 1.2K<br>2.4K<br>16K<br>25K                                                |                                                                       | Refresh Select                                                      |  |
|      | Prism Mode            | Simple/Full                                                               |                                                                       |                                                                     |  |
|      | Reset P/T Fade        | ON/OFF                                                                    |                                                                       | Reset P/T Fade                                                      |  |
|      | Illumination<br>Limit | 25m Distance /15m                                                         | Distance/8m Distance                                                  | Illumination Limit                                                  |  |
|      | Beam Mode             | Limited Range/Full                                                        | Range                                                                 | Beam Mode                                                           |  |
|      |                       | DMX Value Disp.                                                           | PAN                                                                   | DMX Value Disp.                                                     |  |
|      | Trigger               | Set To Slave                                                              | Slave1,Slave2,Slave3                                                  | Set To Slave                                                        |  |
|      |                       | Auto Program                                                              | Master / Alone                                                        | Auto Program                                                        |  |
|      | ResetDefault          | ON/OFF                                                                    | T                                                                     | Restore factory set.                                                |  |
|      |                       | Address                                                                   | DMX address:001-XXX                                                   | DMX address setting                                                 |  |
|      | Reset User set        | Mode                                                                      | Stand Mode Basic Mode Extend Mode User Mode A User Mode B User Mode C | User's mode to change channel numbers                               |  |
|      |                       | Fans Speed                                                                | Auto Stage Silence Super Silence                                      | Fans Speed select                                                   |  |
|      |                       | Constant Fans                                                             | ON/OFF                                                                | Constant Fans                                                       |  |
|      | Time Info.            | Current Time Ttl Life Hrs Last Run Hrs Laser Hours Timer PIN Clr Last Run |                                                                       | XXXX(Hours) XXXX(Hours) XXXX(Hours) XXXX(Hours) Password=XXX ON/OFF |  |
| و    | Temp. Info            | Head Temp.                                                                |                                                                       | XXX°C/°F                                                            |  |
| Info | Humidity              | x%                                                                        |                                                                       | Humidity Information                                                |  |
|      | Fan Info.             | xxxxRPM                                                                   |                                                                       | Fan Information                                                     |  |
|      | Software Ver          | V1.0                                                                      |                                                                       | Software version                                                    |  |
|      | Network               | IP,Mask,Mac                                                               |                                                                       | Network                                                             |  |
|      | Error Info.           | Error Record 1                                                            |                                                                       | Error Info.                                                         |  |

|          | Home                               | All Pan&Tilt Color Gobo Other                                     |                                               | Reset All Reset Pan&Tilt Reset Color Reset Gobo Reset Other               |
|----------|------------------------------------|-------------------------------------------------------------------|-----------------------------------------------|---------------------------------------------------------------------------|
|          | Test Channel                       | PAN                                                               |                                               | Test function                                                             |
| Test     | Manual Ctrl.                       | PAN =XXX<br>:                                                     |                                               | Fine adjustment of the lamp                                               |
|          | Calibration                        | -Password-<br>PAN<br>:                                            |                                               | Password "050" Calbrate and adjust the effects to standard/right position |
|          | Gobo Replace                       | Gobo Wheel 1                                                      | Gobo Replace                                  |                                                                           |
|          | Select Prog.                       | Prog. Part 1 = Prog<br>Prog. Part 2 = Prog<br>Prog. Part 3 = Prog |                                               | Select programs to be run                                                 |
| Preset   | Edit Prog.                         | Program 1: Program 10                                             | Program Test Step 01=SCxxx Step 64=SCxxx      | Testing program Program in loop Save and exit                             |
| <u>a</u> | Edit Scene 001<br>~ Edit Scene 250 |                                                                   | Pan,Tilt,Fade TimeSecne Time Input By Outside | Save and automatically return manual scenes edit                          |
|          | Scenes Input                       | XX~XX                                                             |                                               | Scenes Input                                                              |

#### 10.1. Address

#### 10.1.1. Set DMX Address

With this function, you can adjust the desired DMX-address via the Display.

- 1. Double clicking center button to access main menu.
- 2. Tap the <Up/Down> button until "Address" is displayed.
- 3. Double clicking center button, the display will show "Set DMX Address".
- 4. Tap the <Up/Down> button, the display will show "001~XXX".
- 5. Double click the center button to confirm or long press the center button to return to the main menu.

## 10.2. Mode

#### 10.2.1. User Mode

With this function, you can create user defined channel orders.

- 1. Double clicking center button to access main menu; Tap the <Up/Down> button until "Mode" is displayed. Double clicking center button to enter.
- 2. Press <Up/Down>, the display will show "User Mode".
- 3. Double clicking center button to enter.
- 4. When in "Extend Mode", Press < Up/Down> button to select "Basic Mode", "Stand Mode", "User Mode A", "User Mode B" and "User Mode C".
- 5. Double click the center button to confirm or long press the center button to return to the main menu.

#### 10.2.2. Edit User Mode

With this function, you can adjust the rest user defined channel order.

1. Double clicking center button to access main menu; Tap the <Up/Down> button until

- "Mode" is displayed. Double clicking center button to enter.
- 2. Press <Up/Down>, the display will show "Edit User Mode".
- 3. Double clicking center button to enter.
- 4. Set up "Max Channel=xxx" and select channel value.
- 5. Set up "Mode B" and "Mode C" by the same way.
- 6. Double click the center button to confirm or long press the center button to return to the main menu.

## 10.3. Options

## 10.3.1. Status Settings

#### **No DMX Status**

With this function, when no DMX signal is detected, the unit will keep the last DMX status or close the shutter or run an automatic sequence. The default is hold.

- 1. Double clicking center button to access main menu.
- 2. Tap the <Up/Down> button until "Options" is displayed.
- 3. Double clicking center button to access "Options", Tap the <Up/Down> button to select "Status".
- 4. Double clicking center button to access "Status" menu, Tap the <Up/Down> button to select "No DMX Status".
- 5. Double clicking center button to access "No DMX Status", The display will show "Hold", Tap the <Up/Down> button to select "Close", "Auto".
- 6. Double click the center button to confirm or long press the center button to return to the main menu.

#### **Sun Protection**

With this function you can activate the Sun Protection-movement. Unit will automatically tilt down the head when no signal is detected.

- 1. Double clicking center button to access main menu.
- 2. Tap the <Up/Down> button until "Options" is displayed.
- 3. Double clicking center button to access "Options", Tap the <Up/Down> button to select "Status".
- 4. Double clicking center button to access "Status" menu, Tap the <Up/Down> button to select "Sun Protection".
- 5. Double clicking center button to access "Sun Protection", The display will show "ON", Turn the rotary knob to select "OFF".
- 6. Double click the center button to confirm or long press the center button to return to the main menu.

#### Pan Reverse

With this function you can reverse the Pan-movement.

- 1. Double clicking center button to access main menu.
- 2. Tap the <Up/Down> button until "Options" is displayed.
- 3. Double clicking center button to access "Options", Tap the <Up/Down> button to select "Status".
- 4. Double clicking center button to access "Status" menu, Tap the <Up/Down> button to select "Pan Reverse".
- 5. Double clicking center button to access "Pan Reverse", The display will show "OFF", Tap the <Up/Down> button to select "NO".
- 6. Double click the center button to confirm or long press the center button to return to the main menu.

#### **Tilt Reverse**

With this function you can reverse the Tilt-movement.

- 1. Double clicking center button to access main menu.
- 2. Tap the <Up/Down> button until "Options" is displayed.
- 3. Double clicking center button to access "Options", Tap the <Up/Down> button to select "Status".
- 4. Double clicking center button to access "Status" menu, Tap the <Up/Down> button to select "Tilt Reverse".
- 5. Double clicking center button to access "Tilt Reverse", The display will show "OFF", Tap the <Up/Down> button to select "NO".
- 6. Double click the center button to confirm or long press the center button to return to the main menu.

## Pan Degree

With this function, you can select pan degree for 630° or 540°.

- 1. Double clicking center button to access main menu.
- 2. Tap the <Up/Down> button until "Options" is displayed.
- 3. Double clicking center button to access "Options", Tap the <Up/Down> button to select "Status".
- 4. Double clicking center button to access "Status" menu, Tap the <Up/Down> button to select "Pan Degree".
- 5. Double clicking center button to access "Pan Degree", The display will show "540", Tap the <Up/Down> button to select "630".
- 6. Double click the center button to confirm or long press the center button to return to the main menu.

## **Tilt Degree**

With this function, you can select tilt degree for 270° or 540°.

- 1. Double clicking center button to access main menu.
- 2. Tap the <Up/Down> button until "Options" is displayed.
- 3. Double clicking center button to access "Options", Tap the <Up/Down> button to select "Status".
- 4. Double clicking center button to access "Status" menu, Tap the <Up/Down> button to select "Tilt Degree".
- 5. Double clicking center button to access "Tilt Degree", The display will show "270", Tap the <Up/Down> button to select "540".
- 6. Double click the center button to confirm or long press the center button to return to the main menu.

## **Feedback**

This function allows you to activate or deactivate the automatic repositioning of the Pan & Tilt in case of an accidental/manual move of the yoke.

- 1. Double clicking center button to access main menu.
- 2. Tap the <Up/Down> button until "Options" is displayed.
- 3. Double clicking center button to access "Options", Tap the <Up/Down> button to select "Status".
- 4. Double clicking center button to access "Status" menu, Tap the <Up/Down> button to select "Feedback".
- 5. Double clicking center button to access "Feedback", The display will show "ON", Tap the <Up/Down> button to select "OFF".
- 6. Double click the center button to confirm or long press the center button to return to the main menu.

#### **Init PAN**

This function allows you to deactivate the Pan movement during init process.

1. Double clicking center button to access main menu.

- 2. Tap the <Up/Down> button until "Options" is displayed.
- 3. Double clicking center button to access "Options", Tap the <Up/Down> button to select "Status".
- 4. Double clicking center button to access "Status" menu, Tap the <Up/Down> button to select "Init PAN".
- 5. Double clicking center button to access "Init PAN", The display will show "ON", Tap the <Up/Down> button to select "OFF".
- 6. Double click the center button to confirm or long press the center button to return to the main menu.

#### Init TILT

This function allows you to deactivate the Tilt movement during init process.

- 1. Double clicking center button to access main menu.
- 2. Tap the <Up/Down> button until "Options" is displayed.
- 3. Double clicking center button to access "Options", Tap the <Up/Down> button to select "Status".
- 4. Double clicking center button to access "Status" menu, Tap the <Up/Down> button to select "Init TILT".
- 5. Double clicking center button to access "Init TILT", The display will show "ON", Tap the <Up/Down> button to select "OFF".
- 6. Double click the center button to confirm or long press the center button to return to the main menu.

## **Prerig INIT**

- 1. Double clicking center button to access main menu.
- 2. Tap the <Up/Down> button until "Options" is displayed.
- 3. Double clicking center button to access "Options", Tap the <Up/Down> button to select "Status".
- 4. Double clicking center button to access "Status" menu, Tap the <Up/Down> button to select "Prerig INIT".
- 5. Double clicking center button to access "Prerig INIT", The display will show "OFF", Tap the <Up/Down> button to select "ON".
- 6. Double click the center button to confirm or long press the center button to return to the main menu.

#### **Reset Mode**

- 1. Double clicking center button to access main menu.
- 2. Tap the <Up/Down> button until "Options" is displayed.
- 3. Double clicking center button to access "Options", Tap the <Up/Down> button to select "Status".
- 4. Double clicking center button to access "Status" menu, Tap the <Up/Down> button to select "Reset Mode".
- 5. Double clicking center button to access "Reset Mode", The display will show "Fast", Tap the <Up/Down> button to select "All Rot Gobos".
- 6. Double click the center button to confirm or long press the center button to return to the main menu.

#### Pan/Tilt Spd

With this function, you can select scan mode from Medium, Fast and Slow.

- 1. Double clicking center button to access main menu.
- 2. Tap the <Up/Down> button until "Options" is displayed.
- 3. Double clicking center button to access "Options", Tap the <Up/Down> button to select "Status".
- 4. Double clicking center button to access "Status" menu, Tap the <Up/Down> button to

- select "Pan/Tilt Spd".
- 5. Double clicking center button to access "Pan/Tilt Spd", The display will show "Medium", Tap the <Up/Down> button to select "Medium", "Fast", "Slow".
- 6. Double click the center button to confirm or long press the center button to return to the main menu.

#### **CMY Spd**

With this function, you can select CMY mode from Slow and Fast.

- 1. Double clicking center button to access main menu.
- 2. Tap the <Up/Down> button until "Options" is displayed.
- 3. Double clicking center button to access "Options", Tap the <Up/Down> button to select "Status".
- 4. Double clicking center button to access "Status" menu, Tap the <Up/Down> button to select "CMY Spd".
- 5. Double clicking center button to access "CMY Spd", The display will show "Slow", Turn the rotary knob to select "Slow", "Medium", "Fast".
- 6. Double click the center button to confirm or long press the center button to return to the main menu.

#### **CTO Control**

- 1. Double clicking center button to access main menu.
- 2. Tap the <Up/Down> button until "Options" is displayed.
- 3. Double clicking center button to access "Options", Tap the <Up/Down> button to select "Status".
- 4. Double clicking center button to access "Status" menu, Tap the <Up/Down> button to select "CTO Control".
- 5. Double clicking center button to access "CTO Control", The display will show "Color Wheel", Turn the rotary knob to select "Separete Ch".
- 6. Double click the center button to confirm or long press the center button to return to the main menu.

## Zoom/Focus Spd

With this function, you can select zoom/focus mode from Fast Medium and Slow.

- 1. Double clicking center button to access main menu.
- 2. Tap the <Up/Down> button until "Options" is displayed.
- 3. Double clicking center button to access "Options", Tap the <Up/Down> button to select "Status".
- 4. Double clicking center button to access "Status" menu, Tap the <Up/Down> button to select "Zoom/Focus Spd".
- 5. Double clicking center button to access "Zoom/Focus Spd", The display will show "Fast", Tap the <Up/Down> button to select "Fast", "Medium", "Slow".
- 6. Double click the center button to confirm or long press the center button to return to the main menu.

#### Reset LED Fade

- 1. Double clicking center button to access main menu.
- 2. Tap the <Up/Down> button until "Options" is displayed.
- 3. Double clicking center button to access "Options", Tap the <Up/Down> button to select "Status".
- 4. Double clicking center button to access "Status "menu, Tap the <Up/Down> button to select "Reset LED Fade".
- 5. Double clicking center button to access "Reset LED Fade", The display will show "OFF", Tap the <Up/Down> button to select "ON".

6. Double click the center button to confirm or long press the center button to return to the main menu.

## Hibernation: Standby mode

The device and step motors will be powered off if the fixture stay without DMX signal for 15 mins (Factory default). The fixture will perform a reset sequence once DMX is back.

- 1. Double clicking center button to access main menu.
- 2. Tap the <Up/Down> button until "Options" is displayed.
- 3. Double clicking center button to access "Options", Tap the <Up/Down> button to select "Status".
- 4. Double clicking center button to access "Status" menu, Tap the <Up/Down> button to select "Hibernation".
- 5. Double clicking center button to access "Hibernation", The display will show "OFF", Tap the <Up/Down> button to select "01M", "02M"... "99M".
- 6. Double click the center button to confirm or long press the center button to return to the main menu.

## **DMX Output**

With this function, you can activate Art-Net to DMX.

- 1. Double clicking center button to access main menu.
- 2. Tap the <Up/Down> button until "Options" is displayed.
- 3. Double clicking center button to access "Options", Tap the <Up/Down> button to select "Status".
- 4. Double clicking center button to access "Status" menu, Tap the <Up/Down> button to select "DMX Output".
- 5. Double clicking center button to access "DMX Output", The display will show "OFF", Tap the <Up/Down> button to select "ON".
- 6. Double click the center button to confirm or long press the center button to return to the main menu.

#### 10.3.2. Service PIN

## **Password**

The Password for this function is "050".

#### Set IP

- 1. Double clicking center button to access main menu.
- 2. Tap the <Up/Down> button until "Options" is displayed.
- 3. Double clicking center button to access "Options", Tap the <Up/Down> button to select "Service PIN".
- 4. Double clicking center button to access "Service PIN" menu, Tap the <Up/Down> button to select "Set IP".
- 5. Double clicking center button to access "Set IP", The display will show "XXX.XXX.XXX.XXX".
- 6. Double click the center button to confirm or long press the center button to return to the main menu.

#### Set Mask IP

- 1. Double clicking center button to access main menu.
- 2. Tap the <Up/Down> button until "Options" is displayed.
- 3. Double clicking center button to access "Options", Tap the <Up/Down> button to select "Service PIN".
- 4. Double clicking center button to access "Service PIN" menu, Tap the <Up/Down> button to select "Set Mask IP".
- 5. Double clicking center button to access "Set Mask IP", The display will show

#### "XXX.XXX.XXX.XXX".

6. Double click the center button to confirm or long press the center button to return to the main menu.

## **DHCP**

- 1. Double clicking center button to access main menu.
- 2. Tap the <Up/Down> button until "Options" is displayed.
- 3. Double clicking center button to access "Options", Tap the <Up/Down> button to select "Service PIN".
- 4. Double clicking center button to access "Service PIN" menu, Tap the <Up/Down> button to select "DHCP".
- 5. Double clicking center button to access "DHCP", The display will show "OFF", Tap the <Up/Down> button to select "ON".
- 6. Double click the center button to confirm or long press the center button to return to the main menu.

#### **Cross Load SW**

This function allows you to update one unit from another one.

- 1. Double clicking center button to access main menu.
- 2. Tap the <Up/Down> button until "Options" is displayed.
- 3. Double clicking center button to access "Options", Tap the <Up/Down> button to select "Service PIN".
- 4. Double clicking center button to access "Service PIN" menu, Tap the <Up/Down> button to select "Cross Load SW".
- 5. Double clicking center button to access "Cross Load SW", The display will show "OFF", Tap the <Up/Down> button to select "ON".
- 6. Double click the center button to confirm or long press the center button to return to the main menu.

#### **CIr Laser Timer**

This function allows you to clear the Laser timer.

- 1. Double clicking center button to access main menu.
- 2. Tap the <Up/Down> button until "Options" is displayed.
- 3. Double clicking center button to access "Options", Tap the <Up/Down> button to select "Service PIN".
- 4. Double clicking center button to access "Service PIN" menu, Tap the <Up/Down> button to select "CIr Laser Timer".
- 5. Double clicking center button to access "Clr Laser Timer", The display will show "OFF", Tap the <Up/Down> button to select "ON".
- 6. Double click the center button to confirm or long press the center button to return to the main menu.

#### **CIr Error Info**

- 1. Double clicking center button to access main menu.
- 2. Tap the <Up/Down> button until "Options" is displayed.
- 3. Double clicking center button to access "Options", Tap the <Up/Down> button to select "Service PIN".
- 4. Double clicking center button to access "Service PIN" menu, Tap the <Up/Down> button to select "CIr Error Info".
- 5. Double clicking center button to access "Clr Error Info", The display will show "OFF", Tap the <Up/Down> button to select "ON".
- 6. Double click the center button to confirm or long press the center button to return to the main menu.

#### 10.3.3. Fans Control

## Fans Speed

With this function you can set the fans speed. The selections have Auto Stage Silence and Super Silence.

- 1. Double clicking center button to access main menu.
- 2. Tap the <Up/Down> button until "Options" is displayed.
- 3. Double clicking center button to access "Options", Tap the <Up/Down> button to select "Fans Control".
- 4. Double clicking center button to access "Fans Control" menu, Tap the <Up/Down> button to select "Fans Speed".
- 5. Double clicking center button to access "Fans Speed", The display will show "Auto", Tap the <Up/Down> button to select "Stage", "Silence", "Super Silence".
- 6. Double click the center button to confirm or long press the center button to return to the main menu.

#### **Constant Fans**

When set to ON, this setting allows the fans to be constantly on to avoid any new noise.

- 1. Double clicking center button to access main menu.
- 2. Tap the <Up/Down> button until "Options" is displayed.
- 3. Double clicking center button to access "Options", Tap the <Up/Down> button to select "Fans Control".
- 4. Double clicking center button to access "Fans Control" menu, Tap the <Up/Down> button to select "Constant Fans".
- 5. Double clicking center button to access "Constant Fans", The display will show "OFF", Tap the <Up/Down> button to select "ON".
- 6. Double click the center button to confirm or long press the center button to return to the main menu.

## 10.3.4. Display Setting

#### **Shut off Time**

With this function you can shut off the LCD display after 2 to 60minutes. The default is 5 minutes.

- 1. Double clicking center button to access main menu.
- 2. Tap the <Up/Down> button until "Options" is displayed.
- 3. Double clicking center button to access "Options", Tap the <Up/Down> button to select "Display Setting".
- 4. Double clicking center button to access "Display Setting" menu, Tap the <Up/Down> button to select "Shut off Time".
- 5. Double clicking center button to access "Shut off Time", The display will show "05m", Tap the <Up/Down> button to select "02~60m".
- 6. Double click the center button to confirm or long press the center button to return to the main menu.

#### Flip Display

With this function you can rotate the display by 180°.

- 1. Double clicking center button to access main menu.
- 2. Tap the <Up/Down> button until "Options" is displayed.
- 3. Double clicking center button to access "Options", Tap the <Up/Down> button to select "Display Setting".
- 4. Double clicking center button to access "Display Setting" menu, Tap the <Up/Down> button to select "Flip Display".
- 5. Double clicking center button to access "Flip Display", The display will show "OFF", Tap the <Up/Down> button to select "ON".

6. Double click the center button to confirm or long press the center button to return to the main menu.

#### **Key Lock**

With this function you can activate the automatic key lock function. If this function is activated, the keys will be locked automatically after exiting the edit mode for 15 seconds. keeping press the <MODE/ESC>key for 3seconds if you do not need this function.

- 1. Double clicking center button to access main menu.
- 2. Tap the <Up/Down> button until "Options" is displayed.
- 3. Double clicking center button to access "Options", Tap the <Up/Down> button to select "Display Setting".
- 4. Double clicking center button to access "Display Setting" menu, Tap the <Up/Down> button to select "Key Lock".
- 5. Double clicking center button to access "Key Lock", The display will show "OFF", Tap the <Up/Down> button to select "ON".
- 6. Double click the center button to confirm or long press the center button to return to the main menu.

## **DispFlash**

When set to ON, the display will flash when in case of loss of signal.

- 1. Double clicking center button to access main menu.
- 2. Tap the <Up/Down> button until "Options" is displayed.
- 3. Double clicking center button to access "Options", Tap the <Up/Down> button to select "Display Setting".
- 4. Double clicking center button to access "Display Setting" menu, Tap the <Up/Down>button to select "DispFlash".
- 5. Double clicking center button to access "DispFlash", The display will show "OFF", Tap the <Up/Down> button to select "ON".
- 6. Double click the center button to confirm or long press the center button to return to the main menu.

## 10.3.5. Signal Select

- 1. Double clicking center button to access main menu.
- 2. Tap the <Up/Down> button until "Options" is displayed.
- 3. Double clicking center button to access" Options", Tap the <Up/Down> button to select "Signal Select".
- 4. Double clicking center button to access "Signal Select", The display will show "DMX", Tap the <Up/Down> button to select "DMX", "WDMX", "Art-Net", "sACN".
- 5. Double click the center button to confirm or long press the center button to return to the main menu.

### 10.3.6. Temperature C/F

With this function you can display the temperature in Celsius or Fahrenheit.

- 1. Double clicking center button to access main menu.
- 2. Tap the <Up/Down> button until "Options" is displayed.
- 3. Double clicking center button to access "Options", Tap the <Up/Down> button to select "Temperature C/ F".
- 4. Double clicking center button to access "Temperature C/ F", The display will show "Celsius", Tap the <Up/Down> button to select "Fahrenheit".
- 5. Double click the center button to confirm or long press the center button to return to the main menu.

#### 10.3.7. Initial Pos.

With this function you can display initial effect position.

- 1. Double clicking center button to access main menu.
- 2. Tap the <Up/Down> button until "Options" is displayed.
- 3. Double clicking center button to access "Options", Tap the <Up/Down> button to select "Initial Pos.".
- 4. Double clicking center button to access "Initial Pos.", The display will show "PAN=XXX".
- 5. Double click the center button to confirm or long press the center button to return to the main menu.

#### 10.3.8. Wireless DMX

From factory, this projector is prepared for wireless data transmission (W-DMX). If you wish to de-activate W-DMX control, you can select the function "De-activate WDMX" by turning the encoder. With the function "rest", you can log out the projector from the wireless sender.

- 1. Double clicking center button to access main menu.
- 2. Tap the <Up/Down> button until "Options" is displayed.
- 3. Double clicking center button to access "Options", Tap the <Up/Down> button to select "Wireless DMX".
- 4. Double clicking center button to access "Wireless DMX", The display will show "Activate WDMX", Tap the <Up/Down> button to select "Act&Data Out", "Rest WDMX".
- 5. Double click the center button to confirm or long press the center button to return to the main menu.

## 10.3.9. Dim Curve

- 1. Double clicking center button to access main menu.
- 2. Tap the <Up/Down> button until "Options" is displayed.
- 3. Double clicking center button to access "Options", Tap the <Up/Down> button to select "Dim Curve".
- 4. Double clicking center button to access "Dim Curve", The display will show "Square Law", Tap the <Up/Down> button to select "Linear".
- 5. Double click the center button to confirm or long press the center button to return to the main menu.

#### 10.3.10. Refresh Select

- 1. Double clicking center button to access main menu.
- 2. Tap the <Up/Down> button until "Options" is displayed.
- 3. Double clicking center button to access "Options", Tap the <Up/Down> button to select "Refresh Select".
- 4. Double clicking center button to access "Refresh Select", The display will show "1.2K", Tap the <Up/Down> button to select"2.4K", "16K", "25K".
- 5. Double click the center button to confirm or long press the center button to return to the main menu.

### 10.3.11. Prism Mode

- 1. Double clicking center button to access main menu.
- 2. Tap the <Up/Down> button until "Options" is displayed.
- 3. Double clicking center button to access "Options", Tap the <Up/Down> button to select "Prism Mode".
- 4. Double clicking center button to access "Prism Mode", The display will show "Full", Tap the <Up/Down> button to select "Simple".
- 5. Double click the center button to confirm or long press the center button to return to the main menu.

#### 10.3.12. Reset P/T Fade

- 1. Double clicking center button to access main menu.
- 2. Tap the <Up/Down> button until "Options" is displayed.
- 3. Double clicking center button to access "Options", Tap the <Up/Down> button to select "Reset P/T Fade".
- 4. Double clicking center button to access "Reset P/T Fade", The display will show "OFF", Tap the <Up/Down> button to select "ON".
- 5. Double click the center button to confirm or long press the center button to return to the main menu.

#### 10.3.13. Illumination Limit

- 1. Double clicking center button to access main menu.
- 2. Tap the <Up/Down> button until "Options" is displayed.
- 3. Double clicking center button to access "Options", Tap the <Up/Down> button to select "Illumination Limit".
- 4. Double clicking center button to access "Illumination Limit", The display will show "25m Distance", Tap the <Up/Down> button to select "15m Distance", "8m Distance".
- 5. Double click the center button to confirm or long press the center button to return to the main menu.

#### 10.3.14. Beanm Mode

- 1. Double clicking center button to access main menu.
- 2. Tap the <Up/Down> button until "Options" is displayed.
- 3. Double clicking center button to access "Options", Tap the <Up/Down> button to select "Beanm Mode".
- 4. Double clicking center button to access "Beanm Mode", The display will show "Limited Range", Tap the <Up/Down> button to select "Full Range".
- 5. Double click the center button to confirm or long press the center button to return to the main menu.

#### 10.3.15. Trigger

## DMX Value Disp.

With this function you can display the DMX 512 value of each channel. The display automatically shows the channel with a value changing.

- 1. Double clicking center button to access main menu.
- 2. Tap the <Up/Down> button until "Options" is displayed.
- 3. Double clicking center button to access "Options", Tap the <Up/Down> button to select "Trigger".
- 4. Double clicking center button to access "Trigger" menu, Tap the <Up/Down> button to select "DMX Value Disp".
- 5. Double clicking center button to access "DMX Value Disp", The display will show "PAN=......".
- 6. Double click the center button to confirm or long press the center button to return to the main menu.

#### **Set To Slave**

With this function, you can define the device as slave.

- 1. Double clicking center button to access main menu.
- 2. Tap the <Up/Down> button until "Options" is displayed.
- 3. Double clicking center button to access "Options", Tap the <Up/Down> button to select "Trigger".
- 4. Double clicking center button to access "Trigger" menu, Tap the <Up/Down> button to select "Set To Slave".
- 5. Double clicking center button to access "Set To Slave", The display will show

- "Slave1", "Slave2", "Slave3".
- 6. Double click the center button to confirm or long press the center button to return to the main menu.

## **Auto Program**

With this function, you can run the internal program. You can select the desired program under "**Selectprogram**". You can set the number of steps under "**Edit program**". You can edit the individual scenesunder "**Edit scenes**". With this function, you can run the individual scenes either automatically, i.e.with theadjusted Step-Time.

- 1. Double clicking center button to access main menu.
- 2. Tap the <Up/Down> button until "Options" is displayed.
- 3. Double clicking center button to access "Options", Tap the <Up/Down> button to select "Trigger".
- 4. Double clicking center button to access "Trigger" menu, Tap the <Up/Down> button to select "Auto Program".
- 5. Double clicking center button to access "Auto Program", The display will show "Master", "Alone".
- 6. Double click the center button to confirm or long press the center button to return to the main menu.

#### 10.3.16. Reset Default

With this function, you can select restore factory set for ON or OFF, the default is OFF.

- 1. Double clicking center button to access main menu.
- 2. Tap the <Up/Down> button until "Options" is displayed.
- 3. Double clicking center button to access "Options", Tap the <Up/Down> button to select "Reset Default".
- 4. Double clicking center button to access "Reset Default" menu, The display will show "OFF", Tap the <Up/Down> button to select "ON".
- 5. Double click the center button to confirm or long press the center button to return to the main menu.

## 10.3.17. Reset User Set

#### **Address**

- 1. Double clicking center button to access main menu.
- 2. Tap the <Up/Down> button until "Options" is displayed.
- 3. Double clicking center button to access "Options", Tap the <Up/Down> button to select "Reset User Set".
- 4. Double clicking center button to access "Reset User Set" menu, Tap the <Up/Down>button to select "Address".
- 5. Double clicking center button to access "Address", The display will show "001~XXX".
- 6. Double click the center button to confirm or long press the center button to return to the main menu.

#### Mode

- 1. Double clicking center button to access main menu.
- 2. Tap the <Up/Down> button until "Options" is displayed.
- 3. Double clicking center button to access "Options", Tap the <Up/Down> button to select "Reset User Set".
- Double clicking center button to access "Reset User Set" menu, Tap the <Up/Down> button to select "Mode".
- 5. Double clicking center button to access "Mode", The display will show "Extend Mode". Tap the <Up/Down> button to select "Basic mode", "Stand Mode", "User Mode A", "User Mode B" and "User Mode C".

6. Double click the center button to confirm or long press the center button to return to the main menu.

## Fans Speed

- 1. Double clicking center button to access main menu.
- 2. Tap the <Up/Down> button until "Options" is displayed.
- 3. Double clicking center button to access "Options", Tap the <Up/Down> button to select "Reset User Set".
- 4. Double clicking center button to access "Reset User Set" menu, Tap the <Up/Down>button to select "Fans Speed".
- 5. Double clicking center button to access "Fans Speed", The display will show "Auto". Tap the <Up/Down> button to select "Stage", "Silence", "Super Silence".
- 6. Double click the center button to confirm or long press the center button to return to the main menu.

#### **Constant Fans**

- 1. Double clicking center button to access main menu.
- 2. Tap the <Up/Down> button until "Options" is displayed.
- 3. Double clicking center button to access "Options", Tap the <Up/Down> button to select "Reset User Set".
- 4. Double clicking center button to access "Reset User Set" menu, Tap the <Up/Down>button to select "Constant Fans".
- 5. Double clicking center button to access "Constant Fans", The display will show "OFF". Tap the <Up/Down> button to select "ON".
- 6. Double click the center button to confirm or long press the center button to return to the main menu.

#### 10.4. Info

#### 10.4.1. Time information

#### **Current Time**

With this function, you can display the temporary running time of the device from the last power on. The display shows "XXXX", "XXXX" stands for the number of hours. The counter is reset after turning the device off.

- 1. Double clicking center button to access main menu.
- 2. Tap the <Up/Down> button until "Info" is displayed.
- 3. Double clicking center button to access "Info", Tap the <Up/Down> button to select "Time Info.".
- 4. Double clicking center button to access "Time Info.", Tap the <Up/Down> button to select "Current Time".
- 5. Double clicking center button to access "Current Time", The display will show "XXXX (Hours)".
- 6. Double click the center button to confirm or long press the center button to return to the main menu.

## **TtlLifeHrs**

With this function, you can display the running time of the device. The display shows "XXXX", "XXXX" stands for the number of hours.

- 1. Double clicking center button to access main menu.
- 2. Tap the <Up/Down> button until "Info" is displayed.
- 3. Double clicking center button to access "Info", Tap the <Up/Down> button to select "Time Info.".
- 4. Double clicking center button to access "Time Info.", Tap the <Up/Down> button to

- select "Ttl Life Hrs".
- 5. Double clicking center button to access "Ttl Life Hrs", The display will show "XXXX (Hours)".
- 6. Double click the center button to confirm or long press the center button to return to the main menu.

#### **Last Run Hrs**

With this function, you can display last the running time of the device. The display shows "XXXX", "XXXX" stands for the number of hours.

- 1. Double clicking center button to access main menu.
- 2. Tap the <Up/Down> button until "Info" is displayed.
- 3. Double clicking center button to access "Info", Tap the <Up/Down> button to select "Time Info.".
- 4. Double clicking center button to access "Time Info.", Tap the <Up/Down> button to select "Last Run Hrs".
- 5. Double clicking center button to access "Last Run Hrs", The display will show "XXXX (Hours)".
- 6. Double click the center button to confirm or long press the center button to return to the main menu.

#### **Laser Hours**

- 1. Double clicking center button to access main menu.
- 2. Tap the <Up/Down> button until "Info"is displayed.
- 3. Double clicking center button to access "Info", Tap the <Up/Down> button to select "Time Info.".
- 4. Double clicking center button to access "Time Info.", Tap the <Up/Down> button to select "Laser Hours".
- 5. Double clicking center button to access "Laser Hours", The display will show "XXXX (Hours)".
- 6. Double click the center button to confirm or long press the center button to return to the main menu.

#### **Timer PIN**

With this function, you can enter the timer password.

- 1. Double clicking center button to access main menu.
- 2. Tap the <Up/Down> button until "Info" is displayed.
- 3. Double clicking center button to access "Info", Tap the <Up/Down> button to select "Time Info.".
- 4. Double clicking center button to access "Time Info.", Tap the <Up/Down> button to select "Timer PIN".
- 5. Double clicking center button to access "Timer PIN", The display will show "Password=038".
- 6. Double click the center button to confirm or long press the center button to return to the main menu.

#### **CIr Last Run**

With this function, you can clear last run time of the fixture. The display shows "ON" or "OFF", Press "Enter" to confirm.

- 1. Double clicking center button to access main menu.
- 2. Tap the <Up/Down> button until "Info" is displayed.
- 3. Double clicking center button to access "Info", Tap the <Up/Down> button to select "Time Info.".
- 4. Double clicking center button to access "Time Info.", Tap the <Up/Down> button to

- select "Clear Last Run".
- 5. Double clicking center button to access "Clear Last Run", The display will show "OFF", Tap the <Up/Down> button to select "ON".
- 6. Double click the center button to confirm or long press the center button to return to the main menu.

## 10.4.2. Temp.Info

With this function you can display the temperature on the display board of the head (near CMY-filter) in Celsius.

- 1. Double clicking center button to access main menu.
- 2. Tap the <Up/Down> button until "Info" is displayed.
- 3. Double clicking center button to access "Info", Tap the <Up/Down> button to select "Temp Info".
- 4. Double clicking center button to access "Time Info.", The display will show "XXX °C/ °F".
- 5. Double click the center button to confirm or long press the center button to return to the main menu.

## 10.4.3. **Humidity**

With this function, you can display the percentage of humidity in the unit .

- 1. Double clicking center button to access main menu.
- 2. Tap the <Up/Down> button until "Info" is displayed.
- 3. Double clicking center button to access "Info", Tap the <Up/Down> button to select "Humidity.".
- 4. Double clicking center button to access "Humidity.", The display will show "x%".
- 5. Double click the center button to confirm or long press the center button to return to the main menu.

## 10.4.4. Fan Info.

With this function, you can display the fans speed.

- 1. Double clicking center button to access main menu.
- 2. Tap the <Up/Down> button until "Info" is displayed.
- 3. Double clicking center button to access "Info", Tap the <Up/Down> button to select "Fan Info.".
- 4. Double clicking center button to access "Fan Info.", The display will show "xxxxRPM".
- 5. Double click the center button to confirm or long press the center button to return to the main menu.

#### 10.4.5. Software Ver

With this function, you can display the software version of the device.

- 1. Double clicking center button to access main menu.
- 2. Tap the <Up/Down> button until "Info" is displayed.
- 3. Double clicking center button to access "Info", Tap the <Up/Down> button to select "Software Ver".
- 4. Double clicking center button to access "Software Ver", The display will show "V1.0......".
- 5. Double click the center button to confirm or long press the center button to return to the main menu.

## 10.4.6. Network

- 1. Double clicking center button to access main menu.
- 2. Tap the <Up/Down> button until "Info" is displayed.
- 3. Double clicking center button to access "Info" and tap the <Up/Down> button to select "Network".

- 4. Double clicking center button to access "Network", The display will show "IP", Turn the center button to select "Mask", "Mac".
- 5. Double click the center button to confirm or long press the center button to return to the main menu.

#### 10.4.7. Error Info.

- 1. Double clicking center button to access main menu.
- 2. Tap the <Up/Down> button until "Info" is displayed.
- 3. Double clicking center button to access "Info", Tap the <Up/Down> button to select "Error Info.".
- 4. Double clicking center button to access "Error Info.", The display will show "IP", Turn the center button to select "Error Record 1", ".....".
- 5. Double click the center button to confirm or long press the center button to return to the main menu.

#### 10.5. Test

#### 10.5.1. Home

With this function you can reset the device via the Control Board. You can select the different reset functions.

- 1. Double clicking center button to access main menu.
- 2. Tap the <Up/Down> button until "Test" is displayed.
- 3. Double clicking center button to access "Test", Tap the <Up/Down> button to select "Home".
- 4. Double clicking center button to access "Home", The display will show "All", Tap the <Up/Down> button to select "All", "Pan&Tilt", "Color", "Gobo", "Other".
- 5. Double click the center button to confirm or long press the center button to return to the main menu.

#### 10.5.2. Test Channel

With this function you can test each channel's function to ensure correct operation.

- 1. Double clicking center button to access main menu.
- 2. Tap the <Up/Down> button until "Test" is displayed.
- 3. Double clicking center button to access "Test", Tap the <Up/Down> button to select "Test Channel".
- 4. Double clicking center button to access "Test Channel", The display will show "Pan", Tap the <Up/Down> button to select other channel.
- 5. Double click the center button to confirm or long press the center button to return to the main menu.

#### 10.5.3. Manual Control

When set to Manual Mode, fixture will be back to factory settings. If want to adjust brightness, can adjust by shutter and dimming channel, channel value is 0-255. Other functions can be set according to user's real need.

- 1. Double clicking center button to access main menu.
- 2. Tap the <Up/Down> button until "Test" is displayed.
- 3. Double clicking center button to access "Test", Tap the <Up/Down> button to select "Manual control".
- 4. Double clicking center button to access "Manual control", The display will show "PAN=XXX".
- 5. Double click the center button to confirm or long press the center button to return to the main menu.

#### 10.5.4. Calibration

With this function, you can calibrate and adjust the effect wheels to their correct positions. The password of calibrate values is 050.

- 1. Double clicking center button to access main menu.
- 2. Tap the <Up/Down> button until "Test" is displayed.
- 3. Double clicking center button to access "Test", Tap the <Up/Down> button to select "Calibration".
- 4. Double clicking center button to access "Calibration", The display will show "Password=050".
- 5. Double click the center button to confirm or long press the center button to return to the main menu.

## 10.5.5. Gobo Replace

- 1. Double clicking center button to access main menu.
- 2. Tap the <Up/Down> button until "Test" is displayed.
- 3. Double clicking center button to access "Test", Tap the <Up/Down> button to select "Gobo Replace".
- 4. Double clicking center button to access "Gobo Replace", The display will show "Gobo Wheel 1".
- 5. Double click the center button to confirm or long press the center button to return to the main menu.

#### 10.6. Preset

- 1. Double clicking center button to access main menu.
- 2. Tap the <Up/Down> button until "Preset" is displayed.
- 3. Double clicking center button to access "Preset", Tap the <Up/Down> button to select "Select prog.", "Edit prog.", "Edit Scenes", "Scenes Input".
- 4. Double click the center button to confirm or long press the center button to return to the main menu.

Run the auto program: A master fixture can output to three different program signals to the slave fixture to operate. It means the host will send cyclically in the following orders (The host will keep operating the program of Part 1) Then the slave fixture will make the selectively receiving according to its own set.

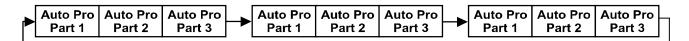

- 1. If the slave fixture chooses Run For Slave 1 from the menu of 1-3, then it will receive the part 1's automatic program from link, in the same way, when the slave fixture chooses Run For Slave 2, then it will receive the part 2's automatic program from link.
- 2. Enter the menu of 1-3 Function Mode---Set To Slave, Here to set machine operate which part of the program during the host-slave connection
- 3. Enter the menu of 1-4, 1-5 Function Mode---Set To Master
- 4. Enter the menu of 8-1 Edit Program---Auto Program Part1. The host outputs three groups driven program----Part1, Part2, Part3 (Part1 program runs the same effect as the host)
- 5. Enter the menu of 8-2 Edit Program---Edit Program. Edit the program's connection, connect the scene in order
- 6. The editor of the scene, there are as many as 250 scenario editors, and every scene can have a program connection of 10.

#### Note:

Part 2, Part3 repeat in accordance with the Part1's repeat. For example: When Part 1 uses Program 2, Part 2 uses Program 4, Part 3 uses Program 6, Assume: Program 2 includes scene of 10, 11, 12, 13; Program4 includes scene of 8, 9, 10; Program 6 includes scene of 12, 13, 14, 15; Then it will run as below.

## Example:

## Part 1:

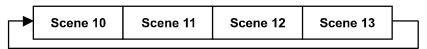

#### Part 2:

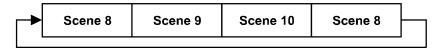

### Part 3:

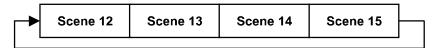

## 11. DMX PROTOCOL

| DM  | DMX channel's functions and their values (45DMX channels): |          |         |                                          |  |  |  |
|-----|------------------------------------------------------------|----------|---------|------------------------------------------|--|--|--|
| Mod | Mode/Channel \                                             |          | Value   | Function                                 |  |  |  |
| St  | Ва                                                         | Ex       |         |                                          |  |  |  |
| 1   | 1                                                          | 1        |         | PAN Movement 8bit :                      |  |  |  |
| 1   | ı                                                          | I        | 0-255   | Pan Movement                             |  |  |  |
| 2   |                                                            | 2        |         | Pan Fine 16bit                           |  |  |  |
|     |                                                            | 2        | 0-255   | Fine control of Pan movement             |  |  |  |
| 3   | 2                                                          | 3        |         | TILT Movement 8bit :                     |  |  |  |
| 3   |                                                            | <b>5</b> | 0-255   | Tilt Movement                            |  |  |  |
| 4   |                                                            | 4        |         | Tilt Fine 16bit                          |  |  |  |
| 4   |                                                            |          | 0-255   | Fine control of Tilt movement            |  |  |  |
|     | 3                                                          | 5        |         | Speed Pan/Tilt movement:                 |  |  |  |
|     |                                                            |          | 0-225   | max to min speed                         |  |  |  |
| 5   |                                                            |          | 226-235 | blackout by movement                     |  |  |  |
|     |                                                            |          | 236-245 | blackout by all wheel changing           |  |  |  |
|     |                                                            |          | 246-255 | no function                              |  |  |  |
|     |                                                            |          |         | Pan Motor continuous rotation            |  |  |  |
|     |                                                            |          | 0-63    | stop rotation by spinout                 |  |  |  |
| 6   | 4                                                          | 6        | 64-127  | stop rotation by shortcut                |  |  |  |
| U   | 4                                                          | U        | 128-189 | Forwards Pan rotation from fast to slow  |  |  |  |
|     |                                                            |          | 190-193 | No rotation                              |  |  |  |
|     |                                                            |          | 194-255 | Backwards Pan rotation from slow to fast |  |  |  |

|     |    |      |         | Tilt Motor continuous rotation            |
|-----|----|------|---------|-------------------------------------------|
|     | _  | _    | 0-63    | stop rotation by spinout                  |
|     |    |      | 64-127  | stop rotation by shortcut                 |
| 7   | 5  | 7    | 128-189 | Forwards Tilt rotation from fast to slow  |
|     |    |      | 190-193 | No rotation                               |
|     |    |      | 194-255 | Backwards Tilt rotation from slow to fast |
|     |    |      |         | Shutter, strobe:                          |
|     |    |      | 0-10    | Shutter closed                            |
|     |    |      | 11-20   | No function (shutter open)                |
|     |    |      | 21-117  | Strobe effect slow to fast                |
| 8   | 6  | 8    | 118-126 | No function (shutter open)                |
|     |    |      | 127-180 | Pulse-effect in sequences                 |
|     |    |      | 181-191 | No function (shutter open)                |
|     |    |      | 192-245 | Random strobe effect slow to fast         |
|     |    |      | 246-255 | No function (shutter open)                |
|     | 7  | 0    |         | Dimmer intensity:                         |
| 9   | ′  | 9    | 0-255   | Intensity 0 to 100%                       |
|     |    | 10   |         | Fine Dimmer intensity:                    |
|     |    | 10   | 0-255   | Dimmer intensity fine                     |
| 10  | 0  | 11   |         | CTO Color:                                |
| 10  | 8  |      | 0-255   | CTO (0-white, 255-100% CTO)               |
| 11  | 9  | 12   |         | CTO Color Fine :                          |
| 1 1 | 9  | 12   | 0-255   | CTO Fine                                  |
| 12  | 10 | 13   |         | Reserved                                  |
| 13  | 11 | 14   |         | Zoom:                                     |
| 13  | 11 | 14   | 0-255   | Zoom adjustment from small to big         |
|     |    | 15   |         | Zoom Fine:                                |
|     |    | 10   | 0-255   | Zoom adjustment Fine                      |
| 14  | 12 | 16   |         | Focus:                                    |
| 17  | 12 | 10   | 0-255   | Continuous adjustment from near to far    |
|     |    | 17   |         | Focus Fine:                               |
|     |    | 17   | 0-255   | Continuous adjustment Fine                |
|     |    |      |         | Auto Focus :                              |
|     |    |      | 0-50    | Auto Focus Off                            |
| 15  | 13 | 18   | 51-100  | 5m                                        |
|     | 10 | 10   | 101-150 | 7.5m                                      |
|     |    |      | 151-200 | 10m                                       |
|     |    |      | 201-255 | 15m                                       |
| 16  | 14 | 19   |         | AutoFocus Fine:                           |
| 10  | 17 | 10   | 0-255   | Continuous adjustment Fine                |
|     |    |      |         | Zoom mode:                                |
| 17  | 15 | 20   | 0-84    | Beam mode                                 |
| '   | 15 | 5 20 | 85-169  | Spot mode                                 |
|     |    |      | 170-255 | Special mode                              |
| 18  | 16 | 21   |         | Color Wheel:                              |

| 0 Open                                                                                                    | 0                                                                                 | 0 Open                                               |  |
|----------------------------------------------------------------------------------------------------|-----------------------------------------------------------------------------------|------------------------------------------------------|--|
| 1-63 CTO (0-1                                                                                                    | 1-63                                                                              | 1-63 CTO (0-100% CTO)                                |  |
| 64 Color 1                                                                                                    | 64                                                                                | 64 Color 1                                           |  |
| 65 Color 2                                                                                                    | 65                                                                                | 65 Color 2                                           |  |
| 66 Color 3                                                                                                    | 66                                                                                | 66 Color 3                                           |  |
| 67 Color 4                                                                                                    | 67                                                                                | 67 Color 4                                           |  |
| 68 Color 5                                                                                                    | 68                                                                                | 68 Color 5                                           |  |
| 69 Color 6                                                                                                    | 69                                                                                | 69 Color 6                                           |  |
| 70 Color 7                                                                                                    | 70                                                                                | 70 Color 7                                           |  |
| 71 Color 8                                                                                                    | 71                                                                                | 71 Color 8                                           |  |
| 72 Color 9                                                                                                    | 72                                                                                | 72 Color 9                                           |  |
| 73 Color 10                                                                                                    | 73                                                                                | 73 Color 10                                          |  |
| 74 Color 11                                                                                                    | 74                                                                                | 74 Color 11                                          |  |
| 75 Color 12                                                                                                    | 75                                                                                | 75 Color 12                                          |  |
| 76 Color 13                                                                                                    | 76                                                                                | 76 Color 13                                          |  |
| 77 Color 14                                                                                                    | 77                                                                                | 77 Color 14                                          |  |
| 78 Color 15                                                                                                    | 78                                                                                | 78 Color 15                                          |  |
| 79 Color 16                                                                                                    | 79                                                                                | 79 Color 16                                          |  |
| 80 Color 17                                                                                                    | 80                                                                                | 80 Color 17                                          |  |
| 81 Color 18                                                                                                    | 81                                                                                | 81 Color 18                                          |  |
| 82 Color 19                                                                                                    | 82                                                                                | 82 Color 19                                          |  |
| 83 Color 20                                                                                                    | 83                                                                                | 83 Color 20                                          |  |
| 84 Color 21                                                                                                    | 84                                                                                | 84 Color 21                                          |  |
| 85 Color 22                                                                                                    | 85                                                                                | 85 Color 22                                          |  |
| 86 Color 23                                                                                                    | 86                                                                                | 86 Color 23                                          |  |
| 87 Color 24                                                                                                    | 87                                                                                | 87 Color 24                                          |  |
| 88 Color 25                                                                                                    | 88                                                                                | 88 Color 25                                          |  |
| 89 Color 26                                                                                                    | 89                                                                                | 89 Color 26                                          |  |
| 90 Color 27                                                                                                    | 90                                                                                | 90 Color 27                                          |  |
| 1-127 unused                                                                                                    | 91-127                                                                            | 91-127 unused                                        |  |
| 28-189 Forwards                                                                                                    | 128-189                                                                           | 128-189 Forwards rainbow effect from fast to slow    |  |
| 90-193 No rotation                                                                                                    | 190-193                                                                           | 190-193 No rotation                                  |  |
| 94-255 Backward                                                                                                    | 194-255                                                                           | 194-255 Backwards rainbow effect from slow to fast   |  |
| Color Wh                                                                                                    |                                                                                   | Color Wheel Fine:                                    |  |
| 0-255 Color Wh                                                                                                    | 0-255                                                                             | 0-255 Color Wheel colour change to any position Fine |  |
| Cyan Co                                                                                                    |                                                                                   | Cyan Color :                                         |  |
| 0-255 Cyan (0-v                                                                                                    | 0-255                                                                             | 0-255 Cyan (0-white, 255-100% Cyan)                  |  |
| Cyan Co                                                                                                    |                                                                                   | Cyan Color Fine :                                    |  |
| 0-255 Cyan Fine                                                                                                    | 0-255                                                                             | 0-255 Cyan Fine                                      |  |
| <u>Magenta</u>                                                                                                    |                                                                                   | Magenta Color :                                      |  |
| 0-255 Magenta                                                                                                    | 0-255                                                                             | 0-255 Magenta (0-white, 255-100% magenta)            |  |
| <u>Magenta</u>                                                                                                    |                                                                                   | Magenta Color Fine :                                 |  |
| 0-255 Magenta                                                                                                    | 0-255                                                                             | 0-255 Magenta Fine                                   |  |
| Yellow C                                                                                                    |                                                                                   | Yellow Color :                                       |  |
| 0-255 Yellow (0                                                                                                    | 0-255                                                                             | 0-255 Yellow (0-white, 255-100% Yellow)              |  |
| 87 Color 24  88 Color 25  89 Color 26  90 Color 27  01-127 unused  28-189 Forwards  90-193 No rotation  94-255 Backward  Color Wh  Cyan Color Wh  Cyan Color Wh  Cyan Color Wh  Cyan Color Wh  Magenta  0-255 Magenta  Magenta  O-255 Magenta  Yellow C | 87<br>88<br>89<br>90<br>91-127<br>128-189<br>190-193<br>194-255<br>0-255<br>0-255 | 87                                                   |  |

|    |    | 00       |         | Yellow Color Fine :                               |
|----|----|----------|---------|---------------------------------------------------|
|    |    | 28       | 0-255   | Yellow Fine                                       |
|    |    |          |         | Rotating gobos, cont. rotation :                  |
|    |    |          | 0-9     | Open                                              |
|    |    |          | 10-13   | Rot. gobo 1                                       |
|    |    |          | 14-17   | Rot. gobo 2                                       |
|    |    |          | 18-21   | Rot. gobo 3                                       |
|    |    |          | 22-25   | Rot. gobo 4                                       |
|    |    |          | 26-29   | Rot. gobo 5                                       |
|    |    |          | 30-33   | Rot. gobo 6                                       |
|    |    |          | 34-37   | Rot. gobo 7                                       |
|    |    |          | 38-41   | Rot. gobo 8                                       |
|    |    |          | 42-45   | Rot. gobo 9                                       |
|    |    |          | 46-49   | Rot. gobo 10                                      |
|    |    |          | 50-53   | Rot. gobo 11                                      |
|    |    |          | 54-57   | Rot. gobo 12                                      |
| 22 | 20 | 29       | 58-68   | Gobo 1 shake slow to fast                         |
|    |    |          | 69-79   | Gobo 2 shake slow to fast                         |
|    |    |          | 80-90   | Gobo 3 shake slow to fast                         |
|    |    |          | 91-101  | Gobo 4 shake slow to fast                         |
|    |    |          | 102-112 | Gobo 5 shake slow to fast                         |
|    |    |          | 113-123 | Gobo 6 shake slow to fast                         |
|    |    |          | 124-134 | Gobo 7 shake slow to fast                         |
|    |    |          | 135-145 | Gobo 8 shake slow to fast                         |
|    |    |          | 146-156 | Gobo 9 shake slow to fast                         |
|    |    |          | 157-167 | Gobo 10 shake slow to fast                        |
|    |    |          | 168-178 | Gobo 11 shake slow to fast                        |
|    |    |          | 179-189 | Gobo 12 shake slow to fast                        |
|    |    |          | 190-221 | Gobo wheel rotation forwards from fast to slow    |
|    |    |          | 222-223 | No rotation                                       |
|    |    |          | 224-255 | Gobo wheel rotation f backwards from slow to fast |
|    |    |          |         | Rotating gobo index,rotating gobo rotation 1:     |
|    |    | 30       | 0-127   | Gobo indexing                                     |
| 23 | 21 |          | 128-189 | Forwards gobo rotation from fast to slow          |
|    |    |          | 190-193 | No rotation                                       |
|    |    |          | 194-255 | Backwards gobo rotation from slow to fast         |
|    |    | 31       |         | Rotating gobo indexing Fine :                     |
|    |    | <u> </u> | 0-255   | Fine indexing                                     |
|    | 22 |          |         | Fixed Gobo:                                       |
|    |    |          | 0-2     | Open                                              |
|    |    |          | 3-14    | Forwards rotation from fast to slow               |
| 24 |    | 32       | 15-17   | No rotation                                       |
|    |    |          | 18-29   | Backwards rotation from slow to fast              |
|    |    |          | 30      | Gobo 1                                            |
|    |    |          | 31      | Gobo 2                                            |

| 32 | Gobo 3  |
|----|---------|
| 33 | Gobo 4  |
| 34 | Gobo 5  |
| 35 | Gobo 6  |
| 36 | Gobo 7  |
| 37 | Gobo 8  |
| 38 | Gobo 9  |
| 39 | Gobo 10 |
| 40 | Gobo 11 |
| 41 | Gobo 12 |
| 42 | Gobo 13 |
| 43 | Gobo 14 |
| 44 | Gobo 15 |
| 45 | Gobo 16 |
| 46 | Gobo 17 |
| 47 | Gobo 18 |
| 48 | Gobo 19 |
| 49 | Gobo 20 |
| 50 | Gobo 21 |
| 51 | Gobo 22 |
| 52 | Gobo 23 |
| 53 | Gobo 24 |
| 54 | Gobo 25 |
| 55 | Gobo 26 |
| 56 | Gobo 27 |
| 57 | Gobo 28 |
| 58 | Gobo 29 |
| 59 | Gobo 30 |
| 60 | Gobo 31 |
| 61 | Gobo 32 |
| 62 | Gobo 33 |
| 63 | Gobo 34 |
| 64 | Gobo 35 |
| 65 | Open    |
| 66 | Gobo 36 |
| 67 | Gobo 37 |
| 68 | Gobo 38 |
| 69 | Gobo 39 |
| 70 | Gobo 40 |
| 71 | Gobo 41 |
| 72 | Gobo 42 |
| 73 | Gobo 43 |
| 74 | Gobo 44 |
| 75 | Gobo 45 |
| 76 | Gobo 46 |

| 77  | Gobo 47                    |
|-----|----------------------------|
| 78  | Gobo 48                    |
| 79  | Gobo 49                    |
| 80  | Gobo 50                    |
| 81  | Gobo 51                    |
| 82  | Gobo 52                    |
| 83  | Gobo 53                    |
| 84  | Gobo 54                    |
| 85  | Gobo 55                    |
| 86  | Gobo 56                    |
| 87  | Gobo 57                    |
| 88  | Gobo 58                    |
| 89  | Gobo 59                    |
| 90  | Gobo 60                    |
| 91  | Gobo 61                    |
| 92  | Gobo 62                    |
| 93  | Gobo 63                    |
| 94  | Gobo 64                    |
| 95  | Open                       |
| 96  | Gobo 65                    |
| 97  | Gobo 66                    |
| 98  | Gobo 67                    |
| 99  | Gobo 68                    |
| 100 | Gobo 69                    |
| 101 | Gobo 70                    |
| 102 | Gobo 71                    |
| 103 | Gobo 72                    |
| 104 | Gobo 73                    |
| 105 | Gobo 74                    |
| 106 | Gobo 75                    |
| 107 | Gobo 76                    |
| 108 | Gobo 77                    |
| 109 | Gobo 78                    |
| 110 | Gobo 79                    |
| 111 | Gobo 1 shake slow to fast  |
| 112 | Gobo 2 shake slow to fast  |
| 113 | Gobo 3 shake slow to fast  |
| 114 | Gobo 4 shake slow to fast  |
| 115 | Gobo 5 shake slow to fast  |
| 116 | Gobo 6 shake slow to fast  |
| 117 | Gobo 7 shake slow to fast  |
| 118 | Gobo 8 shake slow to fast  |
| 119 | Gobo 9 shake slow to fast  |
| 120 | Gobo 10 shake slow to fast |
| 121 | Gobo 11 shake slow to fast |

| 122 | Gobo 12 shake slow to fast |
|-----|----------------------------|
|     |                            |
| 123 | Gobo 13 shake slow to fast |
| 124 | Gobo 14 shake slow to fast |
| 125 | Gobo 15 shake slow to fast |
| 126 | Gobo 16 shake slow to fast |
| 127 | Gobo 17 shake slow to fast |
| 128 | Gobo 18 shake slow to fast |
| 129 | Gobo 19 shake slow to fast |
| 130 | Gobo 20 shake slow to fast |
| 131 | Gobo 21 shake slow to fast |
| 132 | Gobo 22 shake slow to fast |
| 133 | Gobo 23 shake slow to fast |
| 134 | Gobo 24 shake slow to fast |
| 135 | Gobo 25 shake slow to fast |
| 136 | Gobo 26 shake slow to fast |
| 137 | Gobo 27 shake slow to fast |
| 138 | Gobo 28 shake slow to fast |
| 139 | Gobo 29 shake slow to fast |
| 140 | Gobo 30 shake slow to fast |
| 141 | Gobo 31 shake slow to fast |
| 142 | Gobo 32 shake slow to fast |
| 143 | Gobo 33 shake slow to fast |
| 144 | Gobo 34 shake slow to fast |
| 145 | Gobo 35 shake slow to fast |
| 146 | Gobo 36 shake slow to fast |
| 147 | Gobo 37 shake slow to fast |
| 148 | Gobo 38 shake slow to fast |
| 149 | Gobo 39 shake slow to fast |
| 150 | Gobo 40 shake slow to fast |
| 151 | Gobo 41 shake slow to fast |
| 152 | Gobo 42 shake slow to fast |
| 153 | Gobo 43 shake slow to fast |
| 154 | Gobo 44 shake slow to fast |
| 155 | Gobo 45 shake slow to fast |
| 156 | Gobo 46 shake slow to fast |
| 157 | Gobo 47 shake slow to fast |
| 158 | Gobo 48 shake slow to fast |
| 159 | Gobo 49 shake slow to fast |
| 160 | Gobo 50 shake slow to fast |
| 161 | Gobo 50 shake slow to fast |
|     | +                          |
| 162 | Gobo 52 shake slow to fast |
| 163 | Gobo 53 shake slow to fast |
| 164 | Gobo 54 shake slow to fast |
| 165 | Gobo 55 shake slow to fast |
| 166 | Gobo 56 shake slow to fast |

|     |     |    | 167     | Gobo 57 shake slow to fast                      |  |  |  |  |
|-----|-----|----|---------|-------------------------------------------------|--|--|--|--|
|     |     |    | 168     | Gobo 58 shake slow to fast                      |  |  |  |  |
|     |     |    | 169     |                                                 |  |  |  |  |
|     |     |    |         | Gobo 59 shake slow to fast                      |  |  |  |  |
| 170 |     |    |         | Gobo 60 shake slow to fast                      |  |  |  |  |
|     |     |    | 171     | Gobo 61 shake slow to fast                      |  |  |  |  |
|     |     |    | 172     | Gobo 62 shake slow to fast                      |  |  |  |  |
|     |     |    | 173     | Gobo 63 shake slow to fast                      |  |  |  |  |
|     |     |    | 174     | Gobo 64 shake slow to fast                      |  |  |  |  |
|     |     |    | 175     | Gobo 65 shake slow to fast                      |  |  |  |  |
|     | 176 |    |         | Gobo 66 shake slow to fast                      |  |  |  |  |
|     | 177 |    |         | Gobo 67 shake slow to fast                      |  |  |  |  |
|     | 178 |    |         | Gobo 68 shake slow to fast                      |  |  |  |  |
|     |     |    | 179     | Gobo 69 shake slow to fast                      |  |  |  |  |
|     |     |    | 180     | Gobo 70 shake slow to fast                      |  |  |  |  |
|     |     |    | 181     | Gobo 71 shake slow to fast                      |  |  |  |  |
|     |     |    | 182     | Gobo 72 shake slow to fast                      |  |  |  |  |
|     |     |    | 183     | Gobo 73 shake slow to fast                      |  |  |  |  |
|     |     |    | 184     | Gobo 74 shake slow to fast                      |  |  |  |  |
|     |     |    | 185     | Gobo 75 shake slow to fast                      |  |  |  |  |
|     | 1   |    | 186     | Gobo 76 shake slow to fast                      |  |  |  |  |
|     | 187 |    | 187     | Gobo 77 shake slow to fast                      |  |  |  |  |
|     |     |    | 188     | Gobo 78 shake slow to fast                      |  |  |  |  |
|     |     |    | 189     | Gobo 79 shake slow to fast                      |  |  |  |  |
|     |     |    | 190-221 | Clock-wise scroll from fast to slow             |  |  |  |  |
|     |     |    | 222-223 | Reserved                                        |  |  |  |  |
|     |     |    | 224-255 | Counter clock-wise scroll from slow to fast     |  |  |  |  |
|     |     |    |         | Prism 1、Frost:                                  |  |  |  |  |
|     |     |    | 0-40    | Open                                            |  |  |  |  |
|     | 23  | 33 | 41-83   | Prism 1                                         |  |  |  |  |
| 25  |     |    | 84-126  | Prism 2                                         |  |  |  |  |
|     |     |    | 127-169 | Prism 3                                         |  |  |  |  |
|     |     |    | 170-212 | Prism 4                                         |  |  |  |  |
|     |     |    | 213-255 | Frost                                           |  |  |  |  |
|     |     |    |         | Rotating prism index, rotating prism rotation 1 |  |  |  |  |
|     | 24  | 34 | 0-127   | Prism indexing                                  |  |  |  |  |
| 26  |     |    | 128-189 | Forwards prism rotation from fast to slow       |  |  |  |  |
|     |     |    | 190-193 | No rotation                                     |  |  |  |  |
|     |     |    | 194-255 | Backwards prism rotation from slow to fast      |  |  |  |  |
|     |     |    |         | Rotating prism indexing Fine 1:                 |  |  |  |  |
|     |     | 35 | 0-255   | Fine indexing                                   |  |  |  |  |
|     |     |    |         | Prism 2、Frost:                                  |  |  |  |  |
|     | 25  | 36 | 0-40    | Open                                            |  |  |  |  |
| 27  |     |    | 41-83   | Prism 1                                         |  |  |  |  |
|     |     |    | 84-126  | Prism 2                                         |  |  |  |  |
|     |     |    | 127-169 | Prism 3                                         |  |  |  |  |
|     |     |    | 1 1 1   |                                                 |  |  |  |  |

|    |     |    | 170-212 | Prism 4                                         |  |  |  |
|----|-----|----|---------|-------------------------------------------------|--|--|--|
|    |     |    | 213-255 | Frost                                           |  |  |  |
|    |     |    |         | Rotating prism index, rotating prism rotation 2 |  |  |  |
|    |     |    | 0-127   | Prism indexing                                  |  |  |  |
| 28 | 26  | 37 | 128-189 | Forwards prism rotation from fast to slow       |  |  |  |
|    |     |    | 190-193 | No rotation                                     |  |  |  |
|    |     |    | 194-255 | Backwards prism rotation from slow to fast      |  |  |  |
|    |     | 00 |         | Rotating prism indexing Fine 2:                 |  |  |  |
|    |     | 38 | 0-255   | Fine indexing                                   |  |  |  |
| 20 | 07  | 20 |         | Pan degree blackout coarse                      |  |  |  |
| 29 | 27  | 39 | 0-255   |                                                 |  |  |  |
| 20 | 20  | 40 |         | Pan degree blackout fine                        |  |  |  |
| 30 | 28  |    | 0-255   |                                                 |  |  |  |
| 31 | 20  | 41 |         | Pan black out size                              |  |  |  |
| 31 | 29  |    | 0-255   | 0 to 100% : size of the black out zone          |  |  |  |
| 32 | 30  | 42 |         | Tilt degree blackout coarse                     |  |  |  |
| 32 | 30  | 42 | 0-255   |                                                 |  |  |  |
| 33 | 0.4 | 43 |         | Tilt degree blackout fine                       |  |  |  |
| 33 | 31  |    | 0-255   |                                                 |  |  |  |
| 34 | 32  | 44 |         | Tilt black out size                             |  |  |  |
| 34 | 52  | 44 | 0-255   | 0 to 100% : size of the black out zone          |  |  |  |
|    |     | 45 |         | Control, reset, internal programs:              |  |  |  |
|    |     |    | 0-4     | unused                                          |  |  |  |
|    |     |    | 5-9     | Display Off                                     |  |  |  |
|    |     |    | 10-14   | Display On                                      |  |  |  |
|    |     |    | 15-19   | Display Invert Off                              |  |  |  |
|    |     |    | 20-24   | Display Invert On                               |  |  |  |
|    |     |    | 25-26   | Auto fan control mode                           |  |  |  |
|    |     |    | 27-28   | Stage fan control mode                          |  |  |  |
|    |     |    | 29-30   | Silence fan control mode                        |  |  |  |
|    |     |    | 31-32   | Super Silence fan control mode                  |  |  |  |
|    | 33  |    | 33-34   | Constant Fans Off                               |  |  |  |
| 35 |     |    | 35-36   | Constant Fans On                                |  |  |  |
| 33 |     |    | 37-44   | unused                                          |  |  |  |
|    |     |    | 45-49   | Square Law                                      |  |  |  |
|    |     |    | 50-54   | Linear                                          |  |  |  |
|    |     |    | 55-57   | 1.2K                                            |  |  |  |
|    |     |    | 58-60   | 2.4K                                            |  |  |  |
|    |     |    | 61-63   | 16K                                             |  |  |  |
|    |     |    | 64-69   | 25K                                             |  |  |  |
|    |     |    | 70-74   | Prism Mode Simple                               |  |  |  |
|    |     |    | 75-79   | Prism Mode Full                                 |  |  |  |
|    |     |    | 80-84   | All motor reset                                 |  |  |  |
|    |     |    | 85-87   | Scan motor reset                                |  |  |  |
|    |     |    | 88-90   | Colors motor reset                              |  |  |  |

| 91-93   | Gobo motor reset                 |  |  |
|---------|----------------------------------|--|--|
| 94      | unused                           |  |  |
| 95      | Reset P/T Fade Off               |  |  |
| 96      | Reset P/T Fade On                |  |  |
| 97-99   | Other motor reset                |  |  |
| 100-102 | unused                           |  |  |
| 103-105 | unused                           |  |  |
| 106-108 | CMY speed Slow                   |  |  |
| 109-111 | CMY speed Medium                 |  |  |
| 112-114 | CMY speed Fast                   |  |  |
| 115-117 | Prerig INIT Off                  |  |  |
| 118-120 | Prerig INIT On                   |  |  |
| 121-123 | Pan Degree 540°                  |  |  |
| 124-126 | Pan Degree 630°                  |  |  |
| 127-129 | Tilt Degree 540°                 |  |  |
| 130-132 | Tilt Degree 270°                 |  |  |
| 133-135 | CTO Control: Color Wheel         |  |  |
| 136-138 | CTO Control: Separate Ch         |  |  |
| 139-141 | Illumination Limit: 25m Distance |  |  |
| 142-144 | Illumination Limit: 15m Distance |  |  |
| 145-147 | Illumination Limit: 8m Distance  |  |  |
| 148-150 | Reset LED Fade Off               |  |  |
| 151-153 | 153 Reset LED Fade On            |  |  |
| 154-156 | Beam Mode: Limited Range         |  |  |
| 157-159 | Beam Mode: Full Range            |  |  |
| 160-255 | unused                           |  |  |

### 12. ERROR MESSAGES

When you turn on the device, it will first perform a reset. The display may show "Err channel is XX" should there be problems with one or more functions. "XX" stands for channel 1, 2, 3, 4, 5, 6 etc whose sensor has encountered a problem. For example, when the display shows "Err channel is Pan movement", it means there is an error on channel 1. If there are errors on channel 1, channel 3, channel 6 at the same time, you may see the error message, "Err channel is Pan movement", "Err channel is Tilt movement", "Err channel is Shutter", flash twice and then the device will generate a second reset. If the error messages persist after performing a reset more than twice, the channels which have errors may not work properly however, all other functions can work as usual. Please contact your dealer or manufacturer for service. Self repair is not allowed.

#### PAN- movement Er

(PAN- yoke movement error) This message will appear after the reset of the fixture if the yoke's magnetic-indexing circuit malfunction (Optical Sensor or Magnetic Sensor fails) or the stepper motor is defective (or its driving IC on the main PCB). The PAN-movement is not located in the default position after the reset.

#### **TILT- movement Er**

(TILT- head movement error) This message will appear after the reset of the fixture if the head's

magnetic-indexing circuit malfunctions ((Optical Sensor or Magnetic Sensor fails)) or the stepper motor is defective (or its driving IC on the main PCB). The TILT-movement is not located in the default position after the reset.

#### Zoom wheel Er

(Zoomwheel error) This message will appear after the reset of the fixture if the head's magnetic-indexing circuit malfunctions (Optical Sensor or Magnetic Sensor fails) or the stepper motor is defective (or its driving IC on the main PCB). The Zoom -movement is not located in the default position after the reset.

#### Focus wheel Er

(Focuswheel error) This message will appear after the reset of the fixture if the head's magnetic-indexing circuit malfunctions (Optical Sensor or Magnetic Sensor fails) or the stepper motor is defective (or its driving IC on the main PCB). The Focus -movement is not located in the default position after the reset.

#### Color wheel Er

(Colorwheel- error) This message will appear after the reset of the fixture if the head's magnetic-indexing circuit malfunctions (sensor failed or magnet missing) or the stepper motor is defective (or its driving IC on the main PCB). The Color - movement is not located in the default position after the reset.

## Cyan Color wheelEr

(Cyan Color wheel- error) This message will appear after the reset of the fixture if the head's magnetic-indexing circuit malfunctions (sensor failed or magnet missing) or the stepper motor is defective (or its driving IC on the main PCB). The CMY -movement is not located in the default position after the reset.

### Magenta Color wheelEr

(Magenta Color wheel- error) This message will appear after the reset of the fixture if the head's magnetic-indexing circuit malfunctions (sensor failed or magnet missing) or the stepper motor is defective (or its driving IC on the main PCB). The CMY -movement is not located in the default position after the reset.

#### Yellow Color wheel Er

(Yellow Color wheel- error) This message will appear after the reset of the fixture if the head's magnetic-indexing circuit malfunctions (sensor failed or magnet missing) or the stepper motor is defective (or its driving IC on the main PCB). The CMY -movement is not located in the default position after the reset.

### Rot Gobo wheel Er

(Rot\_Gobo1wheel - error) This message will appear after the reset of the fixture if the head's magnetic-indexing circuit malfunctions (sensor failed or magnet missing) or the stepper motor is defective (or its driving IC on the main PCB). The Rot\_Gobo1 - movement is not located in the default position after the reset.

## Fix\_Gobo wheel Er

(Fix\_Gobowheel - error) This message will appear after the reset of the fixture if the head's magnetic-indexing circuit malfunctions (sensor failed or magnet missing) or the stepper motor is defective (or its driving IC on the main PCB). The Fix\_Gobo - movement is not located in the default position after the reset.

## Prism wheelEr

(Prism wheel- error) This message will appear after the reset of the fixture if the head's magnetic-indexing circuit malfunctions (sensor failed or magnet missing) or the stepper motor is defective (or its driving IC on the main PCB). The Prism - movement is not located in the

default position after the reset.

#### Frost wheelEr

(Frost wheel - error) This message will appear after the reset of the fixture if the head's magnetic-indexing circuit malfunctions (sensor failed or magnet missing) or the stepper motor is defective (or its driving IC on the main PCB). The Frost - movement is not located in the default position after the reset.

#### 13. CLEANING AND MAINTENANCE

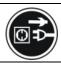

#### **CAUTION!**

DISCONNECT FROM MAINS BEFORE STARTING MAINTENANCE OPERATION.

### **CAUTION!**

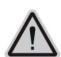

ALWAYS RUN AN IP TEST USING THE AYRTON IP TEST KIT FOLLOWING ANY MAINTENANCE OPERATION! FAILURE TO COMPLY WITH THIS CLAUSE WILL VOID THE WARRANTY!

THE OPERATOR MUST FOLLOW STRICTLY THE VACUUM AND PRESSURE SETTING VALUES AS BELOW, OR USE THE CORRESPONDING PRESET FIXTURE MENU TO RUN THE IP TEST. ANY OVERPRESSURE OPERATION MAY CAUSE ACCIDENTAL DAMAGE OR INJURY.

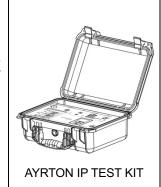

|          | Minimum value |       | Minimum value Maximum value |      | Steady time (Hold time) |
|----------|---------------|-------|-----------------------------|------|-------------------------|
|          | Kpa           | Psi   | Kpa                         | Psi  | S                       |
| Vacuum   | -35           | -5.08 | -40                         | 5.80 | 10                      |
| Pressure | 25            | 3.63  | 30                          | 4.35 | 10                      |

Once the covers removed and before set them back, check the cover gasket to avoid any leak due to gasket damage.

Cross tightening the die-casting covers HEX screws at the right torque value.

Use a Torque Screwdriver set at 1,4Nm (12,4in/lbf) to fasten correctly the (10) HEX head screws for each cover.

Use a Torque Screwdriver set at 14Kgf.cm for metal cover or 7Kgf.cm for plastic cover.

The following points have to be considered during inspection:

- 1) All screws for installing the devices or parts of the device have to be tightly connected and must not be corroded.
- 2) There must not be any deformations to the housing, lenses, rigging and installation points (ceiling, suspension, trussing).
- 3) Motorized parts must not show any signs of wear and must move smoothly without issue.
- 4) The power supply cables must not show any damage, material fatigue or sediment.

Further instructions depending on the installation location and usage have to be adhered to by a qualified installer and any safety concerns have to be removed.

In order to ensure the device remains in good condition and does not fail prematurely, we suggest regular maintenance.

- 1) Clean the outside lens each week to avoid loss of output due to accumulation of dust/ dirt on the lens.
- 2) Clean the fans each week to ensure maximum airflow and efficient thermal cooling. This will ensure the light source is operated in the best possible condition.

3) A detailed electrical check by an approved electrician every quarter to make sure that the circuit contacts are in good condition. This will prevent poor circuit contacts and the resultant overheating.

We recommend frequent cleaning of the device. Please use a moist, lint- free cloth. Never use alcohol or solvents.

Please refer to the instructions under "Installation instructions".

Should you need any spare parts, please order genuine parts from your local dealer.

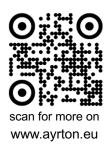

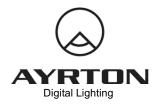